# Internet Week 2018

# Dockerハンズオン

2018年11月28日 日本アイ・ビー・エム株式会社 クラウド事業本部 高良 真穂

 $\mathcal{A}_2$ 

# 本日のハンズオンの環境

### – このハンズオンセッションでは、以下を利用します。

- 想定クライアント: Windows PC、Mac、Linux
- 必要なクライアントソフト: sshクライアント (Windowsの場合はTeraTerm,Putty等)

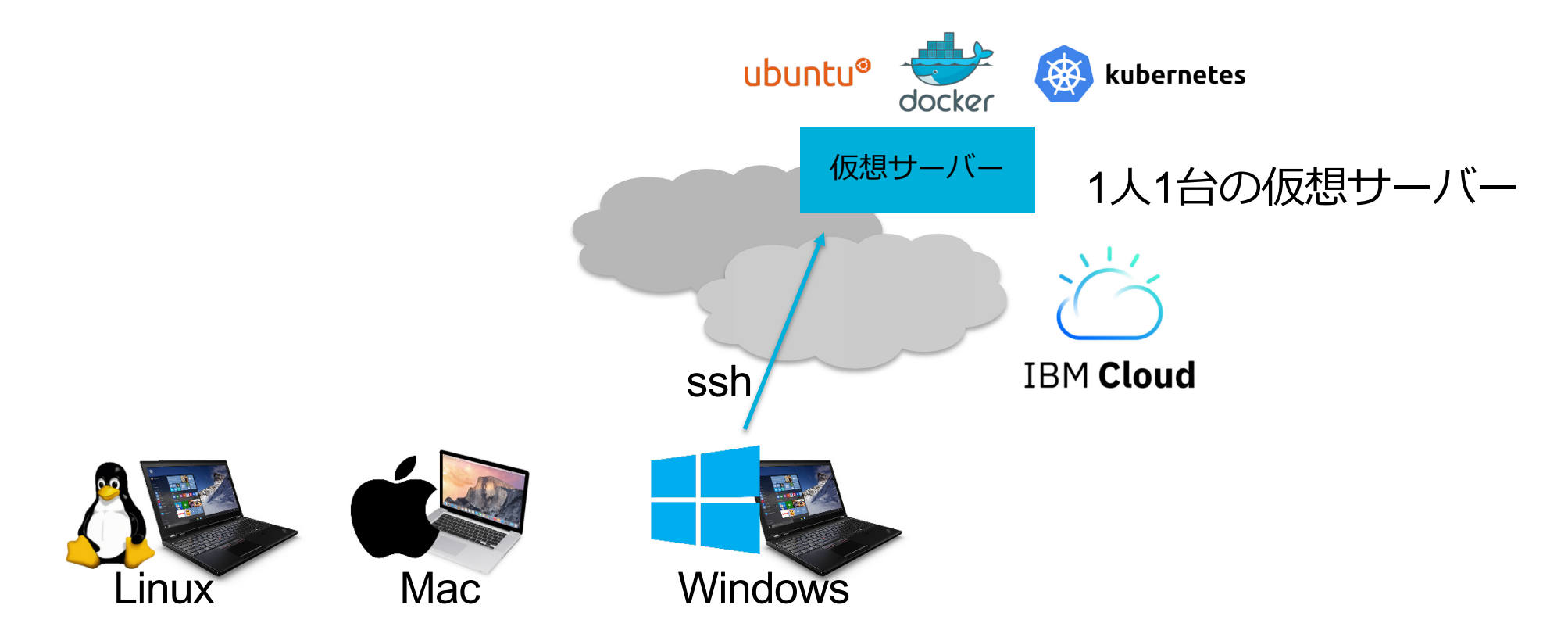

# **ログイン後の確認**

### ログインに成功すると、次のようなメッセージが表示されます。

Welcome to Ubuntu 16.04.5 LTS (GNU/Linux 4.4.0-135-generic x86 64)

\* Documentation: https://help.ubuntu.com

\* Management: https://landscape.canonical.com

<以下省略>

\* Support: <https://ubuntu.com/advantage>

### 次のコマンドを実行して、自分の仮想サーバーのIPアドレスを確認してください。 一致しない場合は、挙手してTAに知らせてください。

minion@iw01:~\$ ip addr show dev eth1 3: eth1: <BROADCAST,MULTICAST,UP,LOWER\_UP> mtu 1500 qdisc pfifo\_fast state UP group default qlen 1000

link/ether 06:fc:94:19:b5:d4 brd ff:ff:ff:ff:ff:ff

inet 128.168.66.221/28 brd 128.168.66.223 scope global eth1

# ハンズオンで利用するコードの入手

- 回線容量の都合上、仮想サーバー上でgit clone をお願いします。
	- git clone https://github.com/takara9/k8s-hands-on

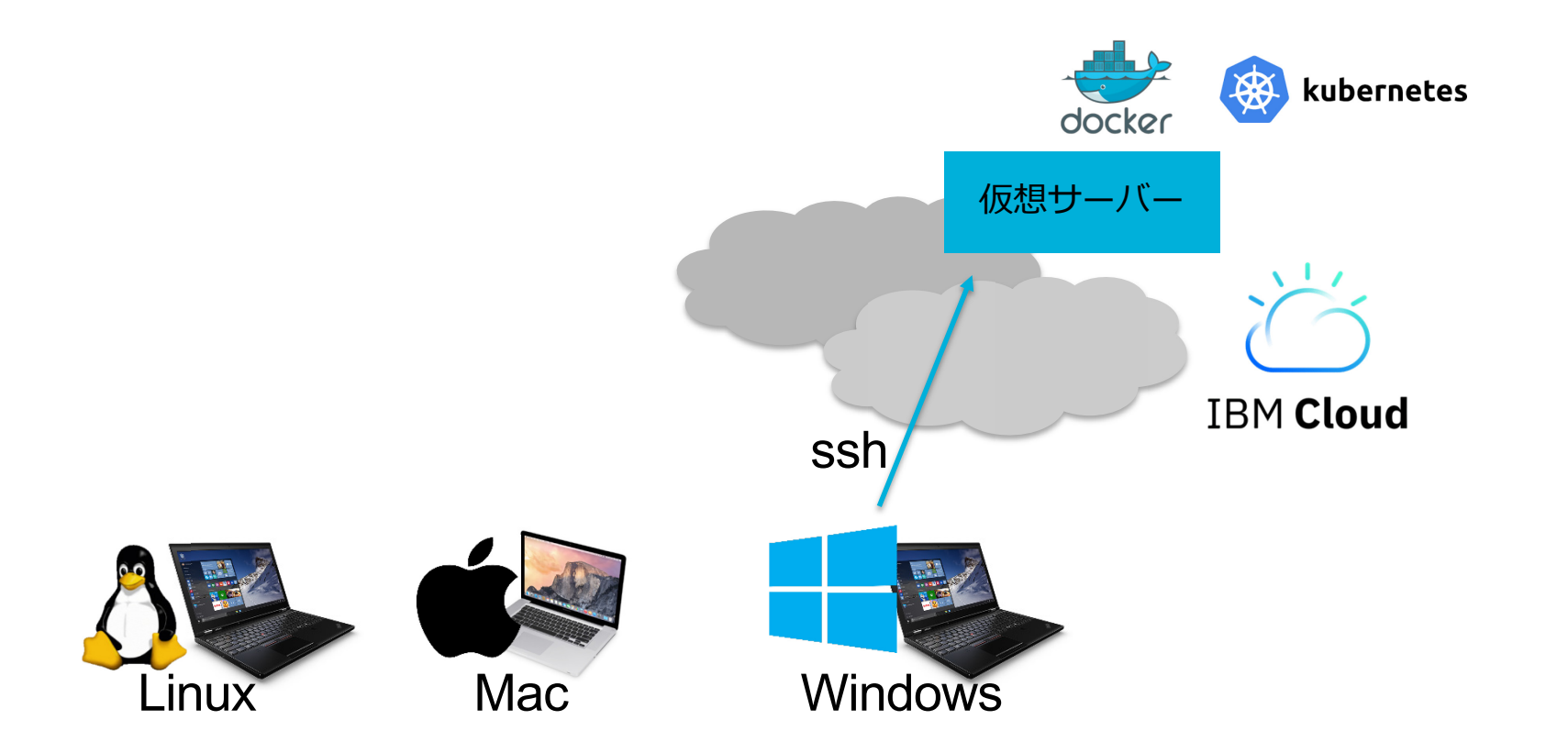

# レッスン #1

# コンテナの基本動作の理解

 $\ddot{\phantom{a}}$ 

 $\mathbf{M}$ 

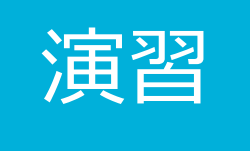

# コンテナを実行してメッセージが表示される ことを確認してください。

### Dockerコンテナ hello-world を実行して、動作を確認します。

docker run hello-world

以下のように表示されていれば、コンテナが正常に実行されています。<br>
Wagrantevagrant-ubuntu-trusty-64:~\* docker run hello-world<br>
Unable to find image thello-world:latest locally<br>
Latest: Pulling from Library/hello-world 5b0f327be733: Pull complete Digest: sha256:1f19634d26995c320618d94e6f29c09c6589d5df3c063287a00e6de8458f8242 Status: Downloaded newer image for hello-world:latest

> Hello from Docker! This message shows that your installation appears to be working correctly.

To generate this message. Docker took the following steps:<br>\_1. The Docker client contacted the Docker daemon.

The Docker daemon pulled the "hello-world" image from the Docker Hub.

3. The Docker daemon created a new container from that image which runs the executable that produces the output you are currently reading.

4. The Docker daemon streamed that output to the Docker client. which sent it to your terminal.

To try something more ambitious, you can run an Ubuntu container with:<br>\$ docker run -it ubuntu bash

Share images, automate workflows, and more with a free Docker ID: https://cloud.docker.com/

For more examples and ideas, visit: https://docs.docker.com/engine/userguide/

vagrant@vagrant-ubuntu-trusty-64:~\$

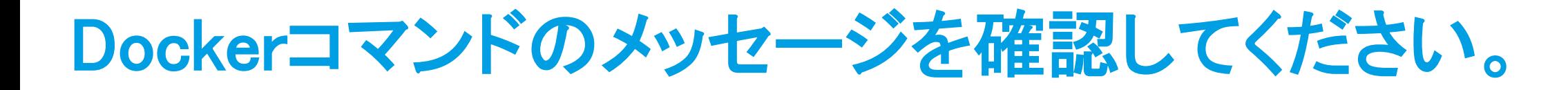

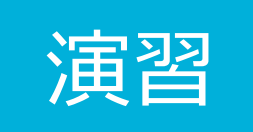

### 二つの種類のメッセージが表示されています。

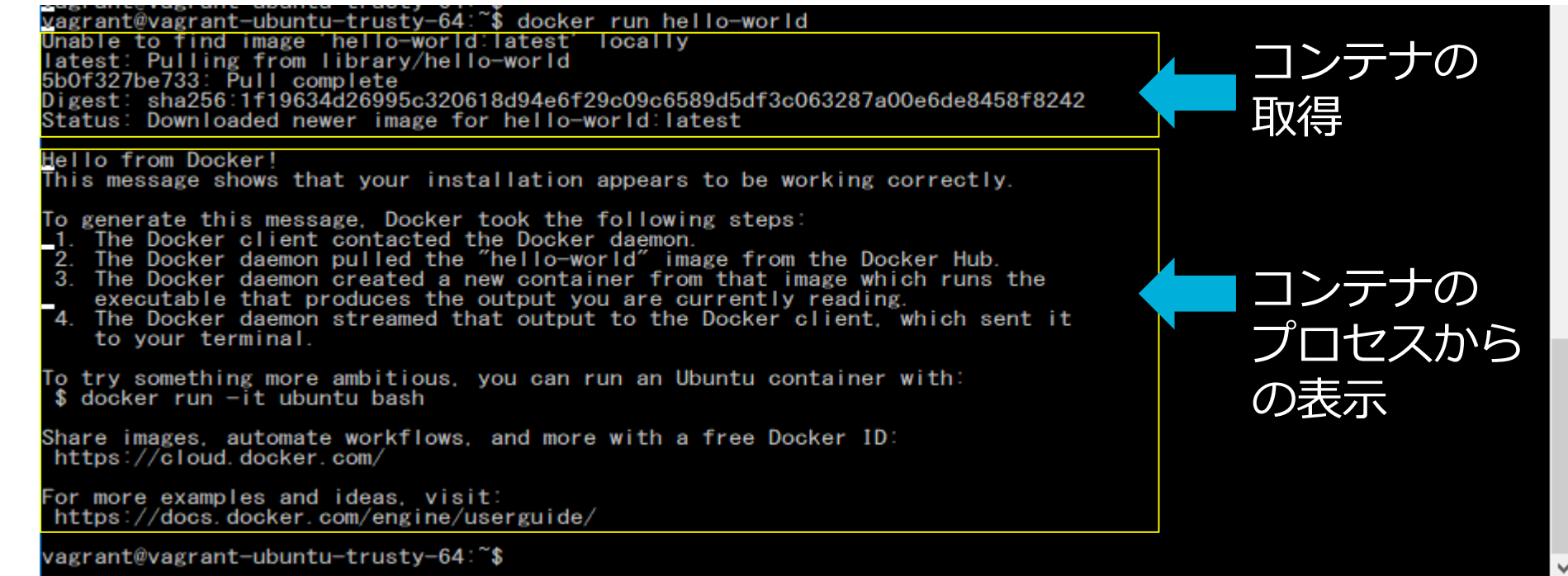

# Hello-Worldメッセージ表示までの過程

– 画面表示は、①~④の動作によって、得られた表示です。

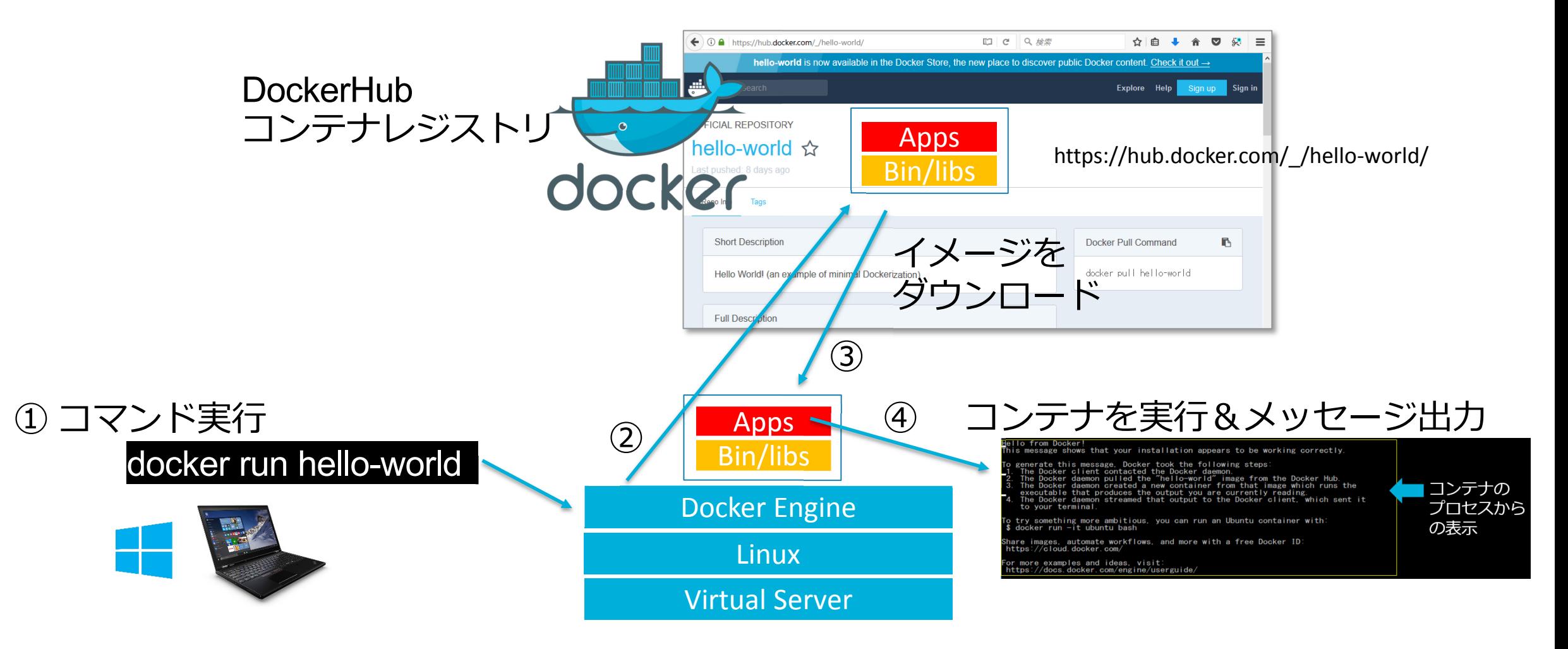

# レッスン#1のまとめ

 $\sqrt{100}$ 

# 1. コンテナを実行するにはdockerコマンドを利 用

# 2. Dockerエンジンは、Docker Hub リポジトリ から、イメージをダウンロードする

3. コンテナを生成してコードを実行する

# レッスン♯2

A

# コンテナで対話モードのシェルを実行

上

M

 $\mathcal{C}_{\mathcal{C}}$ 

### CentOS7の最新バージョンのコンテナを実行して、対話モード(-it) で、 bashを実行します。

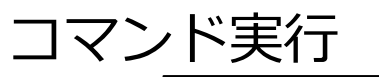

docker run -it centos:7 bash

コンテナを対話モードで起動

vagrant@vagrant-ubuntu-trusty-64:~\$ docker run -it centos:7 bash<br>Unable to find image 'centos:7' locally<br>7: Pulling from library/centos<br>d9aaf4d82f24: Pull complete<br>Digest: sha256:eba772bac22c86d7d6e72421b4700c3f894ab6e3547 Status: Downloaded newer image for centos:7  $\frac{1}{2}$  root@d41d9525359c /1#

### コンテナに入ったら、次ページに進む適当にコマンドを実行して、 CentOSであることを確かめてください。

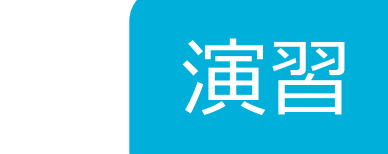

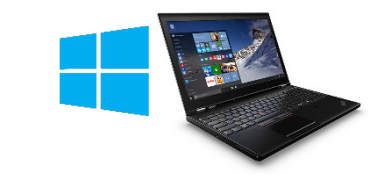

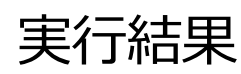

# コンテナ上でコマンドを実行してCentOSを確認

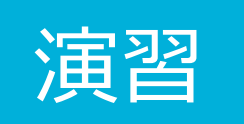

(1) Red Hat のリリースを表示

[root@b0d2bb2cbcd8 /]# cat /etc/redhat-release

(2) カーネルのバージョンを確認

[root@b0d2bb2cbcd8 /]# uname -a

(3) yum update して、ファイルを作っておきます

[root@b0d2bb2cbcd8 /]# yum update -y  $[root@b0d2bb2cbcd8/]\#$  date > date.txt

(4) シェルから出ます。

[root@b0d2bb2cbcd8 /]# exit

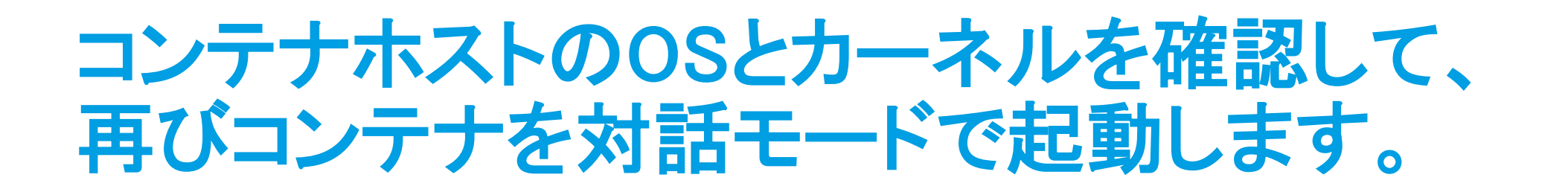

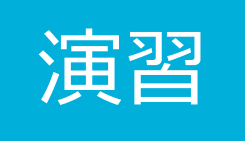

(5) コンテナホストのリリースを表示

minion@iw01:~\$ cat /etc/issue

### (6) コンテナホストのカーネルのバージョンを表示

minion@iw01:~\$ uname -a

(7) CentOS コンテナをもう一度起動します。

minion@iw01:~\$ docker run -it centos:7 bash [root@cf0d13ee33c7 /]#

今度は、一瞬で起動しました。

# **コンテナのレジストリとコンテナ**

コンテナレジストリからダウンロードしたイメージはローカルに保存され、再利用される。

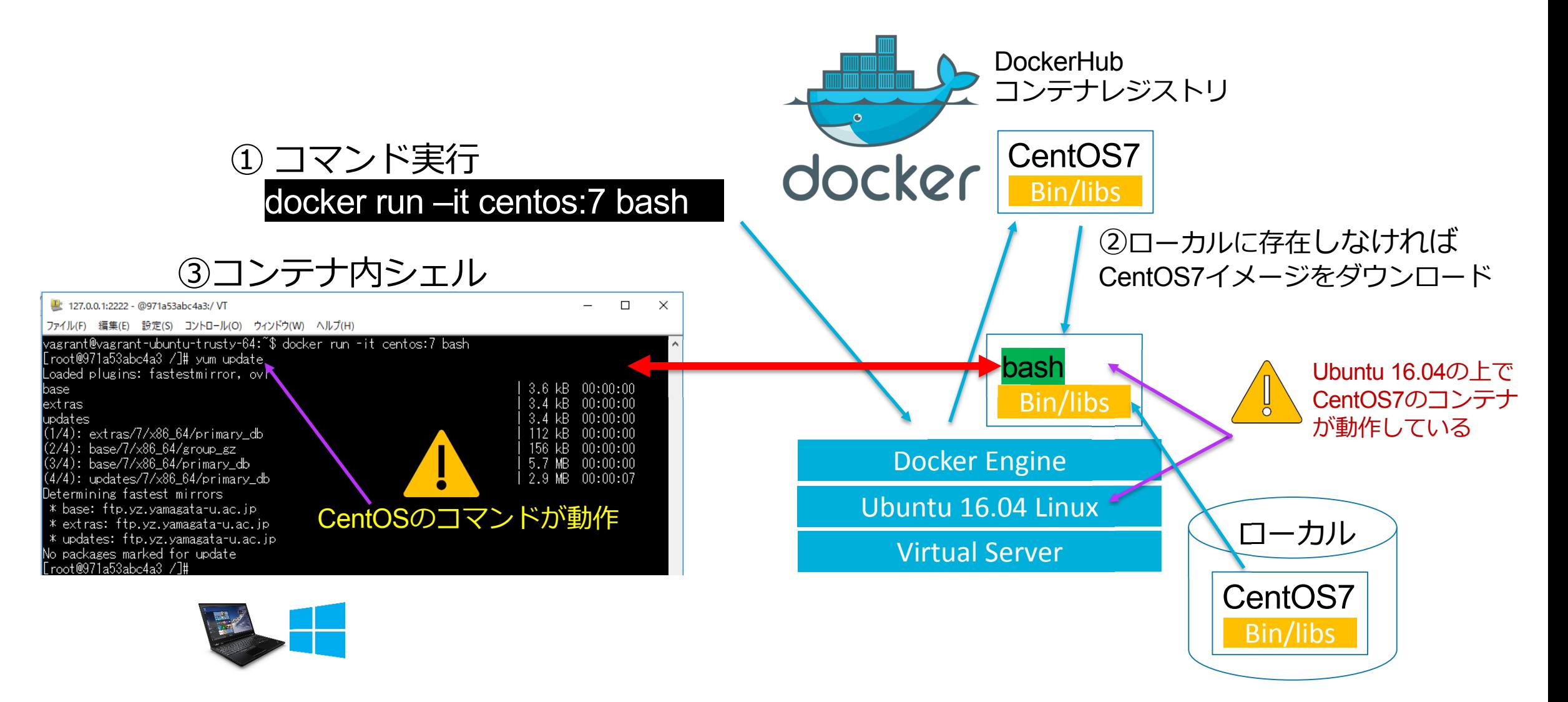

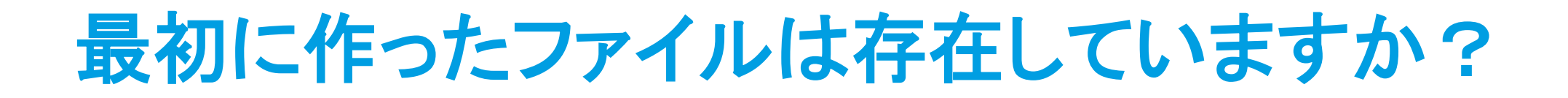

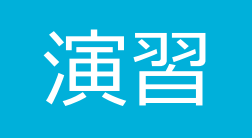

### (8) コンテナのファイルシステムで、ファイルをリストします。

[root@cf0d13ee33c7 /]# ls

存在しませんね。どこにあるか、 次のレッスンで探して行きましょう!

# レッスン#2のまとめ

1. DockerHubのリポジトリを指定してコンテナを実行できる 2. Ubuntu Linux 上で、CentOSのコンテナが動作した 3. カーネルは、コンテナホストとコンテナで同じである 4. 2回目はローカルリポジトリを利用し瞬時に起動する

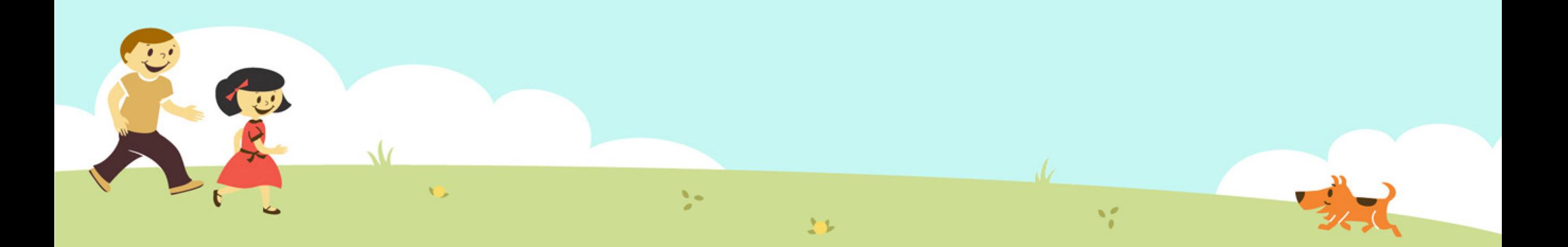

# レッスン♯3

# コンテナ とイメージの関係を学ぶ

 $\mathcal{G}^{\mathcal{A}}$ 

上長

 $\mathbf{v}^{\prime}_{\alpha}$ 

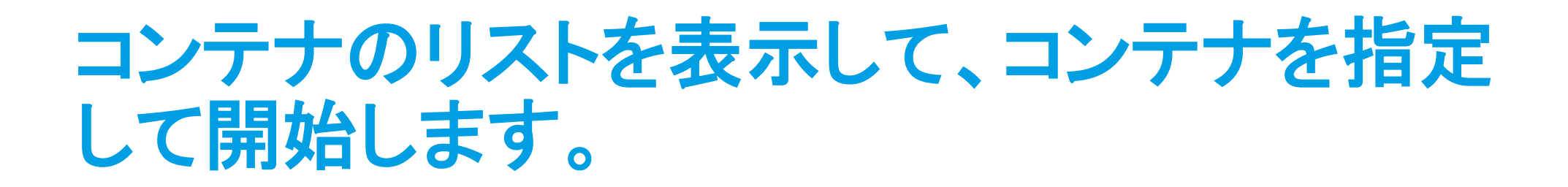

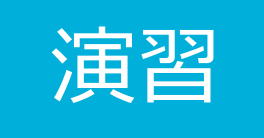

### (1) これまで作ったコンテナの全てのリストを表示します。

minion@iw01:~\$ docker ps -a

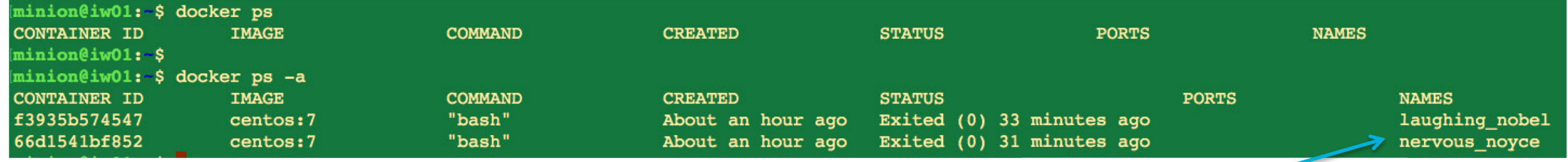

### コンテナ に付与された名前

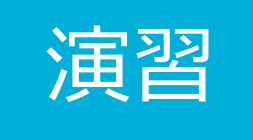

# コンテナ名を指定して対話型でシェルを実行 してファイルをレッスン#2(3)で作成したファイ ルを探してください。

(2) NAME文字列をコンテナ名に置き換えて、シェルを対話型で実行します。 両方のコンテナに入って、作成したファイルを確認しましょう。

minion@iw01:~\$ docker start -i NAME bash

二つのコンテナは、独立したファイルシステムを 持っていることを確認してください。

## **コンテナの状態遷移とコマンド**

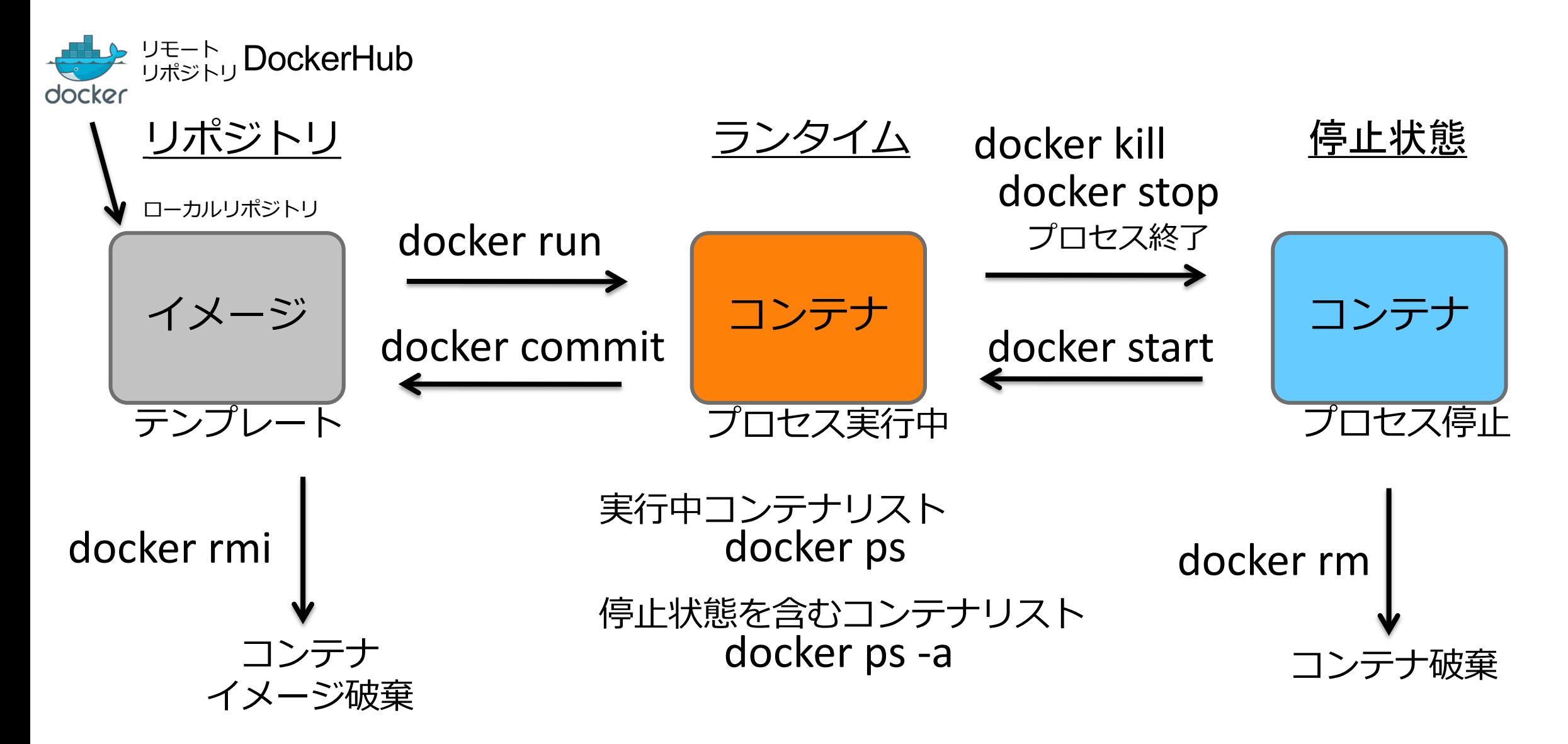

# **コンテナの基本的なコマンド**

### リポジトリからコンテナを生成して、対話型でコマンドを実行する

### docker run -it [-name コンテナ名] リポジトリ名 コマンド

### 停止中コンテナを再スタートして、対話型でコマンドを実行する

docker start -i コンテナ名 コマンド

実行中コンテナ停止する

docker stop コンテナ名

コンテナ削除する

docker rm コンテナ名

# レッスン#3のまとめ

1. イメージはコンテナの雛形である。 2. 各コンテナ は分離されたファイルシステムを持つ。 3. コンテナは停止しても保持され再び開始できる (Kubernetesは違います)

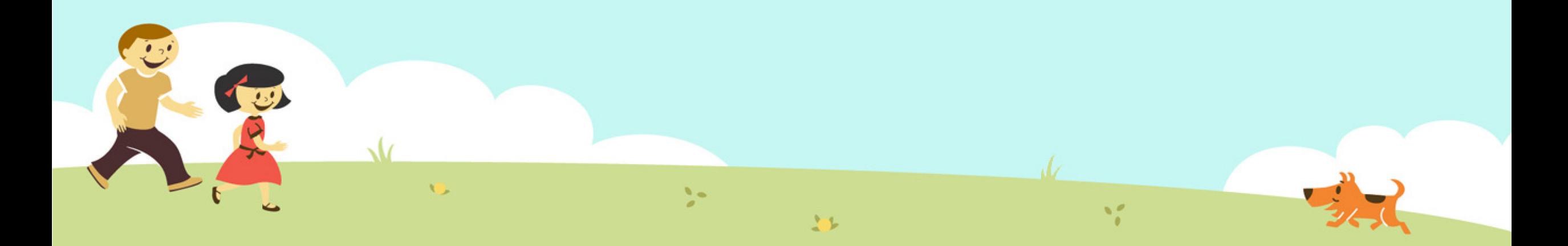

# レッスン #4

# Dockerレジストリを 探検してみましょう

 $V_{\rm L}$ 

# **コミュニティとソフトウェア企業のコンテナの イメージをスグに利用できる。**

### https://hub.docker.com/explore/ https://store.docker.com/

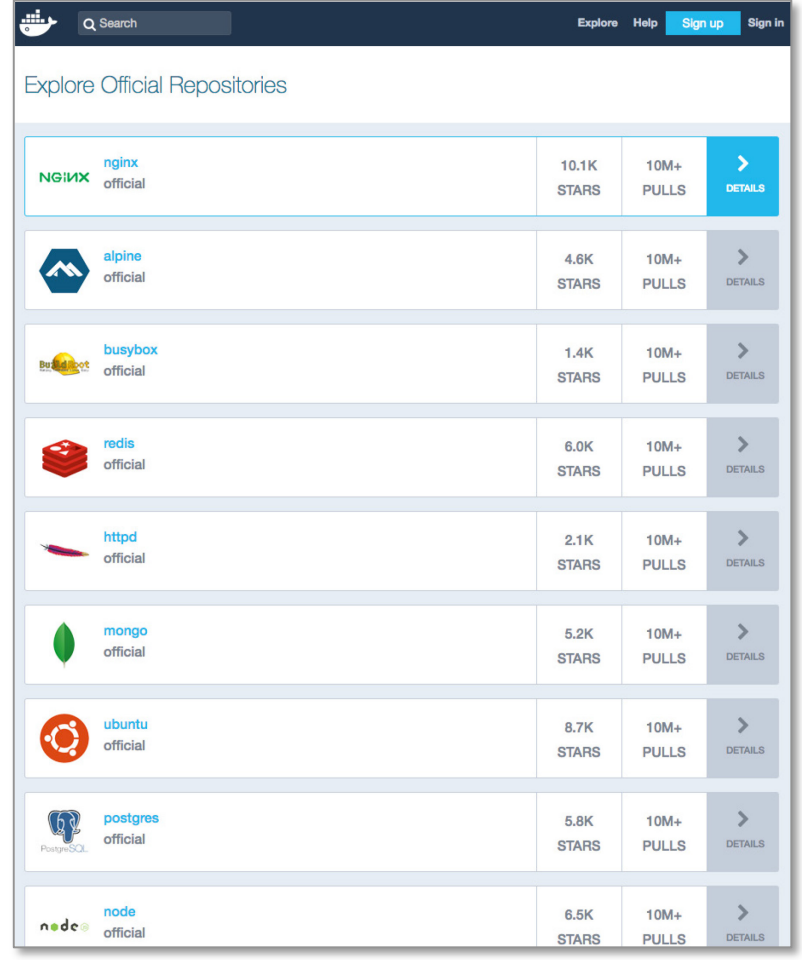

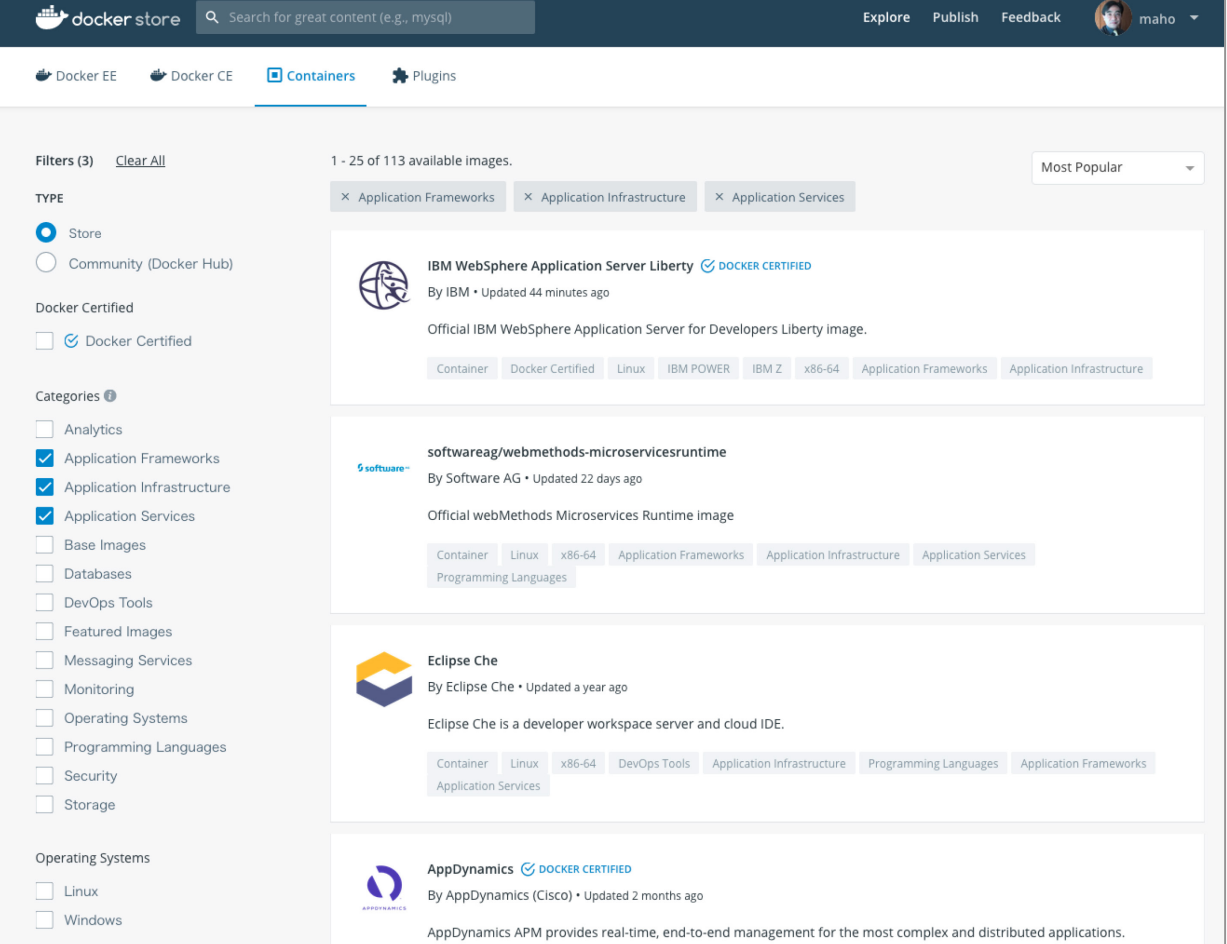

## **DockerHubのウェブにアクセスして人気順リストを閲覧 してください**

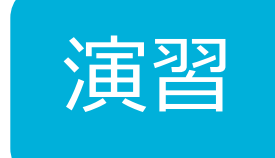

<https://hub.docker.com/explore/> には pullされた回数順にリポジトリがリストされてます。

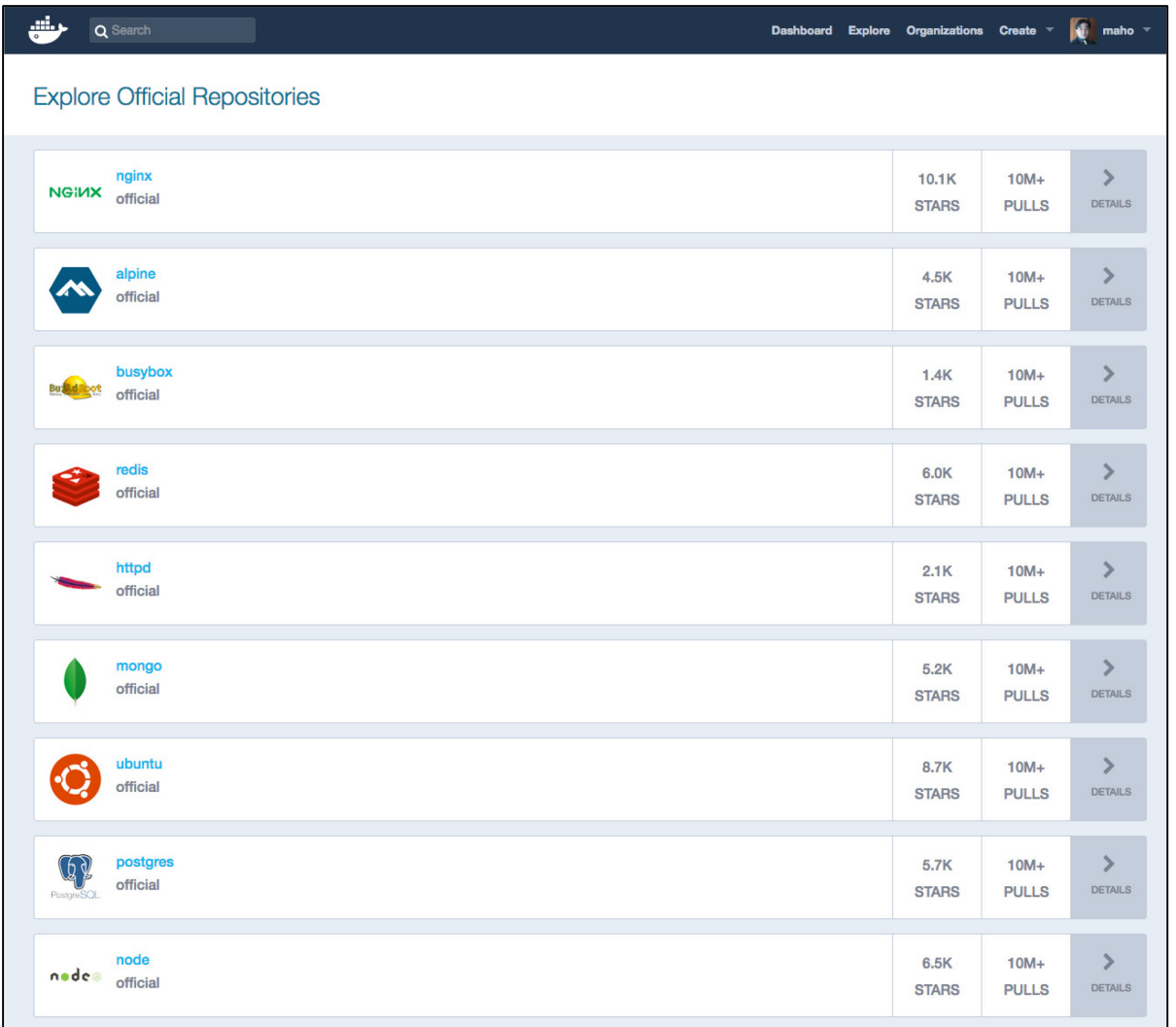

### どの様なイメージが登録されているか ご自身で確認して見てください。

3分間

## **一番人気のNginxの詳細に見てきましょう。**

### <https://hub.docker.com/explore/> には戻って、DETAILSをクリックしてください。

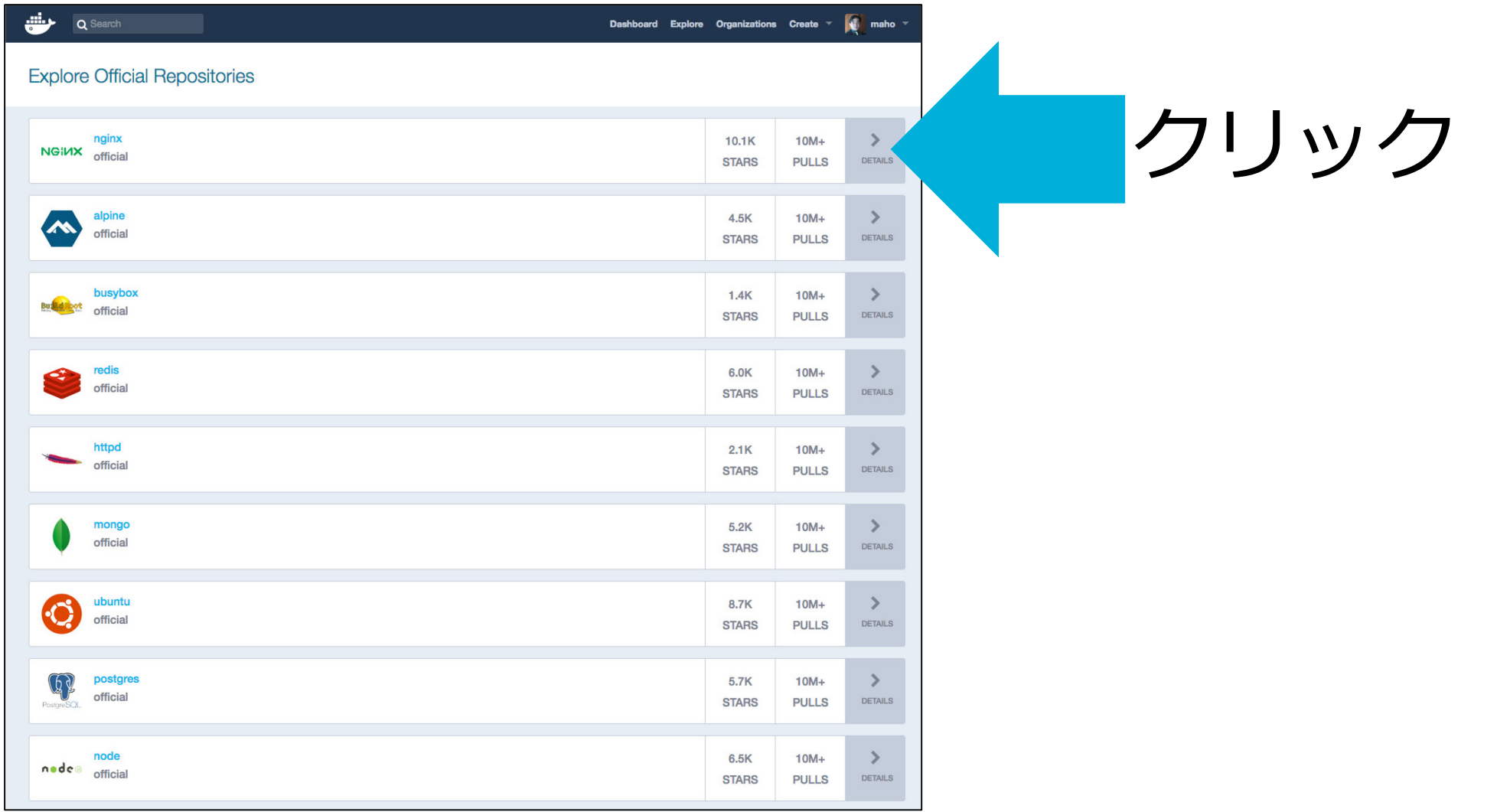

## **Nginxの詳細内容を見て行きましょう。**

### ウェブページの上から順に見て行きます。

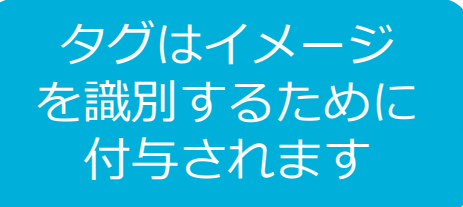

ここにあるイメージが 登録されています。 リストを見るには Tagsをクリック

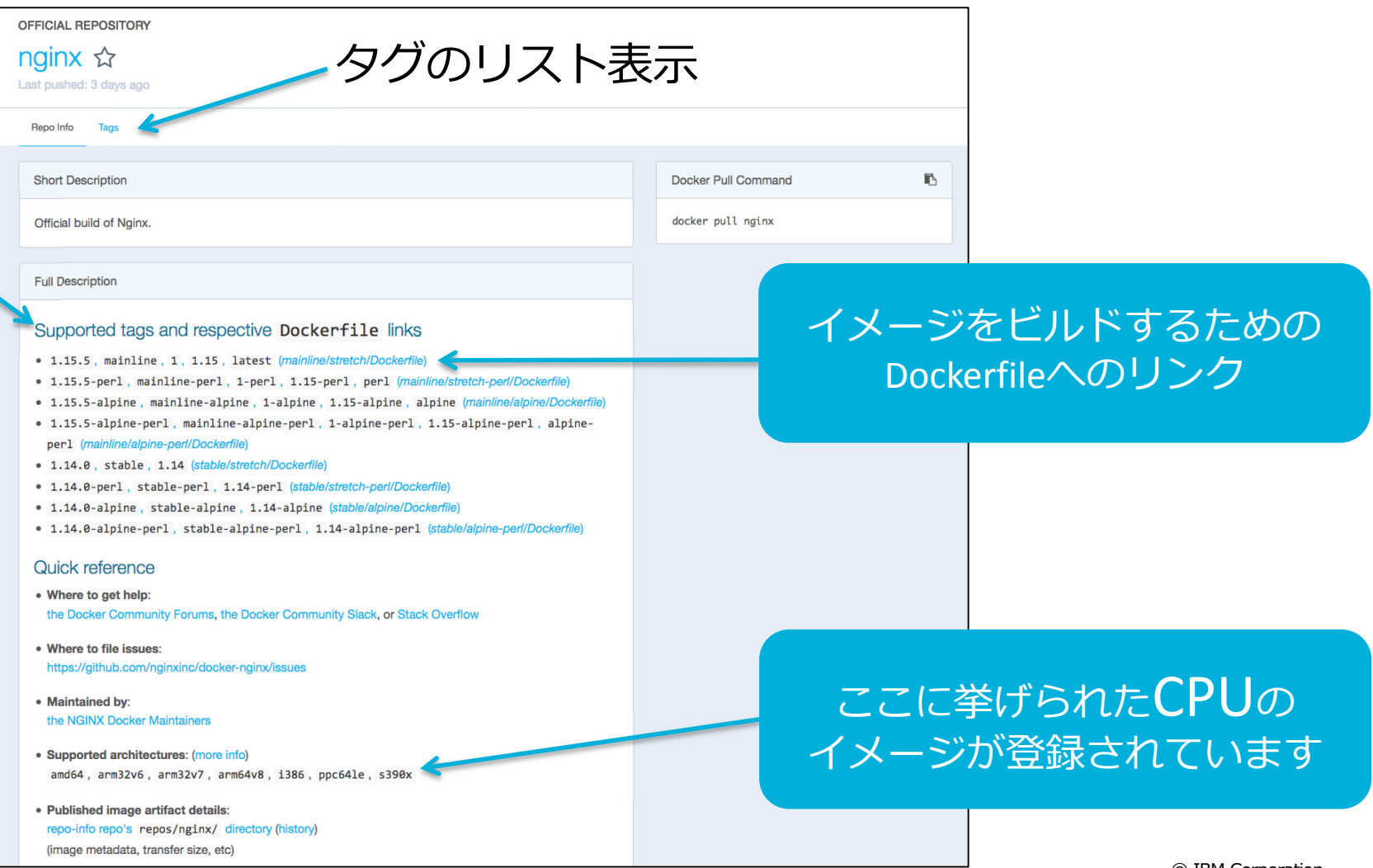

## **Nginxの詳細内容**

### コンテナの利用方法が記載されています。

### **NGIUX**

#### How to use this image

#### Hosting some simple static content

\$ docker run --name some-nginx -v /some/content:/usr/share/nginx/html:ro -d nginx Alternatively, a simple Dockerfile can be used to generate a new image that includes the necessary content (which is a much cleaner solution than the bind mount above):

#### FROM nginx

COPY static-html-directory /usr/share/nginx/html Place this file in the same directory as your directory of content ("static-html-directory"), run docker build -t some-content-nginx ., then start your container.

\$ docker run --name some-nginx -d some-content-nginx

### Exposing external port

\$ docker run --name some-nginx -d -p 8080:80 some-content-nginx Then you can hit http://localhost:8080 or http://host-ip:8080 in your browser.

### **Complex configuration**

\$ docker run --name my-custom-nginx-container -v /host/path/nginx.conf:/etc/nginx/nginx. For information on the syntax of the nginx configuration files, see the official documentation (specifically the Beginner's Guide).

If you wish to adapt the default configuration, use something like the following to copy it from a running nginx container:

\$ docker run --name tmp-nginx-container -d nginx \$ docker cp tmp-nginx-container:/etc/nginx/nginx.conf /host/path/nginx.conf \$ docker rm -f tmp-nginx-container

This can also be accomplished more cleanly using a simple Dockerfile (in /host/path/):

#### FROM nginx

COPY nginx.conf /etc/nginx/nginx.conf

If you add a custom CMD in the Dockerfile, be sure to include -g daemon off; in the CMD in order for nginx to stay in the foreground, so that Docker can track the process properly (otherwise your container will stop immediately after starting)!

Then build the image with docker build -t custom-nginx . and run it as follows:

\$ docker run --name my-custom-nginx-container -d custom-nginx

### コンテナの利用方法

### コンテナに実装されたAPIの 説明があります。

- 1. 環境変数によるパラメータ設定
- 2. 永続ボリューム指定
- 3. ベースイメージとして使用する場合の Dockerfileの書き方など

## **上に戻って、Tagsをクリックしてください。**

### Nginxのリポジトリに、タグの種類だけイメージが登録されいます。

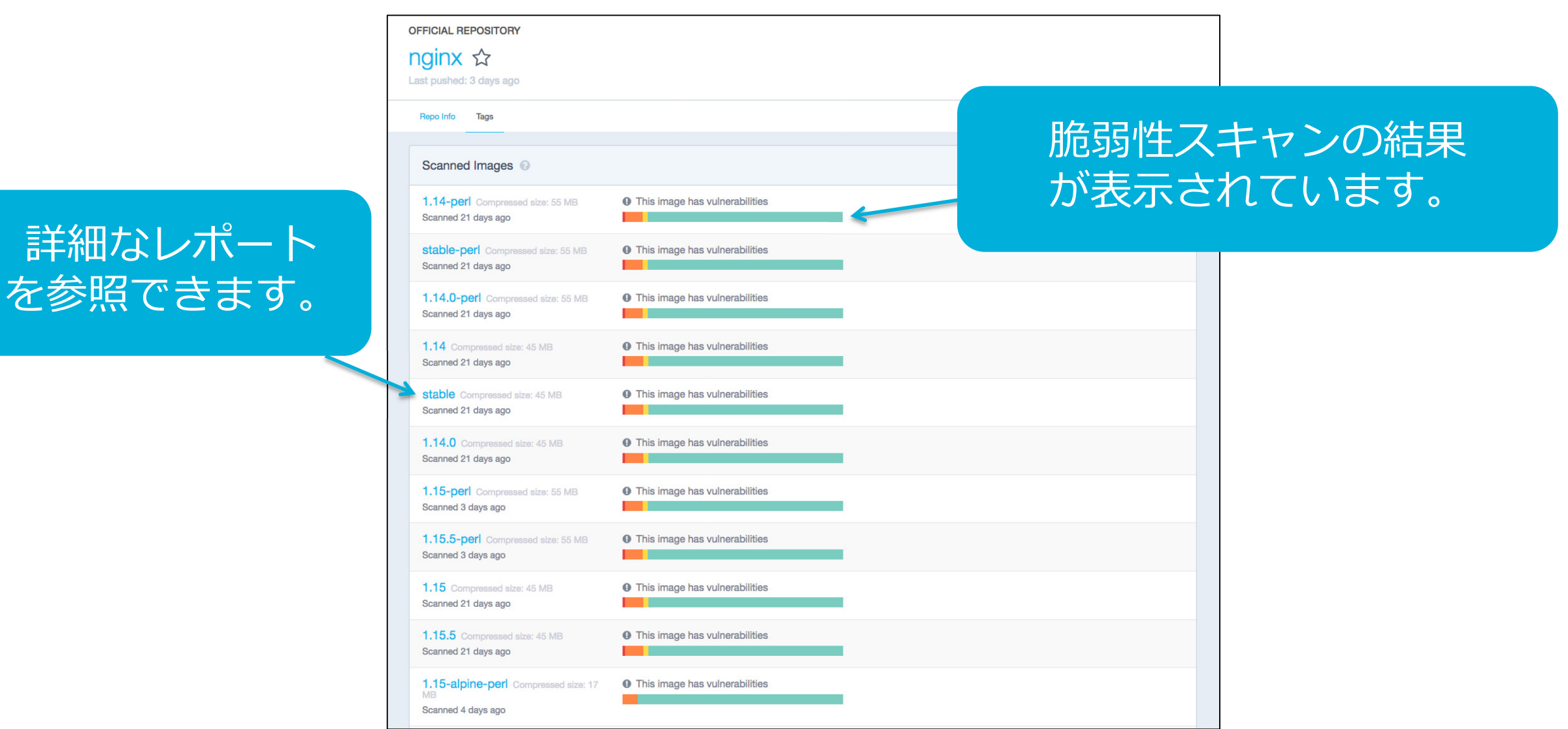

## **スグに利用できて役立つコンテナイメージ紹介**

# Nagios

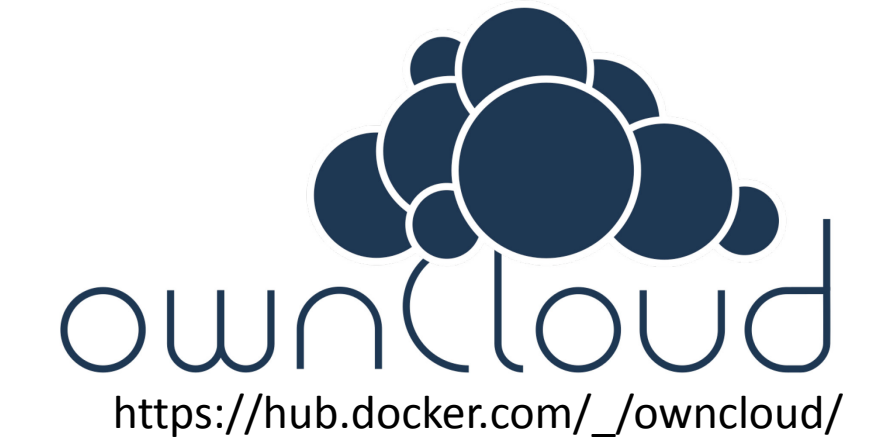

https://hub.docker.com/r/jasonrivers/nagios/ https://hub.docker.com/\_/owncloud/

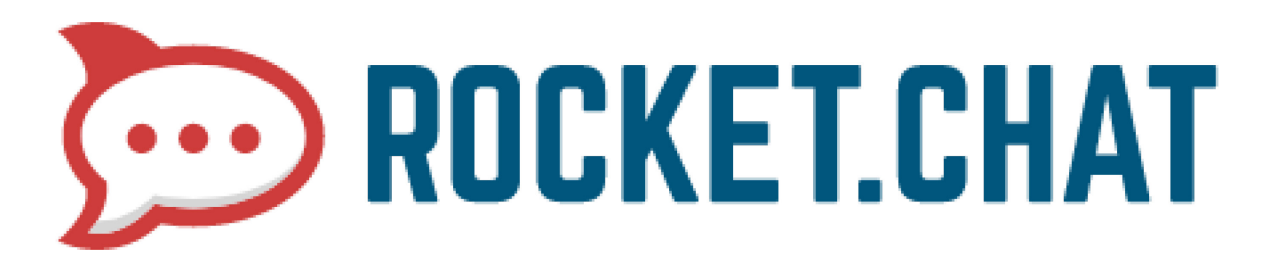

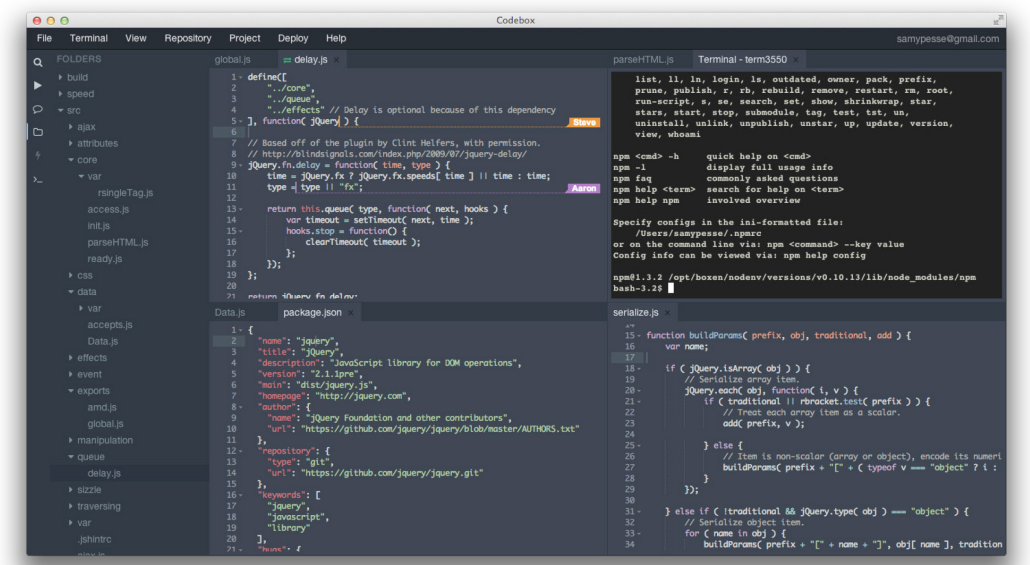

https://hub.docker.com/\_/rocket.chat/ https://hub.docker.com/r/tangym/codebox/

# レッスン#4のまとめ

- 1. Docker Hubに無料で利用できるイメージが登録されて いる
- 2. DETAILSにコンテナの利用法が記載されている
- 3. 脆弱性スキャンの結果も参考にイメージを決定する

 $\mathbf{M}$ 

# レッスン #5

# DockerHubの資料を読みながら 自分だけのウェブサーバーを起動しましょう。

**YE** 

## **実際に説明を読みながらNginxを起動して見ましょう。**

https://hub.docker.com/r/\_/nginx/

**NGINX** 

How to use this image

### Hosting some simple static content

\$ docker run --name some-nginx -v /some/content:/usr/share/nginx/html:ro -d nginx

Alternatively, a simple Dockerfile can be used to generate a new image that includes the necessary content (which is a much cleaner solution than the bind mount above):

FROM nginx

COPY static-html-directory /usr/share/nginx/html

Place this file in the same directory as your directory of content ("static-html-directory"), run docker build

-t some-content-nginx ., then start your container:

\$ docker run --name some-nginx -d some-content-nginx

### Exposing external port

\$ docker run --name some-nginx -d -p 8080:80 some-content-nginx

Then you can hit http://localhost:8080 or http://host-ip:8080 in your browser.

これを選択して 実行します。

### 選択の決め手はオプションです。

-v が無い HTMLコンテンツが無くても NGINXを表示してくれる

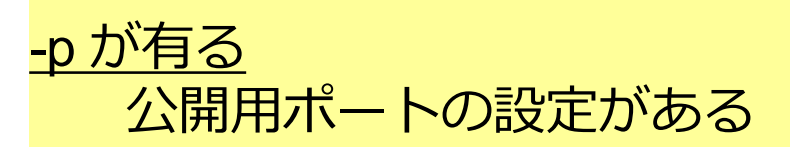

## **これまでの情報をもとに、Nginxにイメージからコンテ ナを起動するコマンドを組み立てます。**

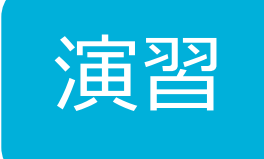

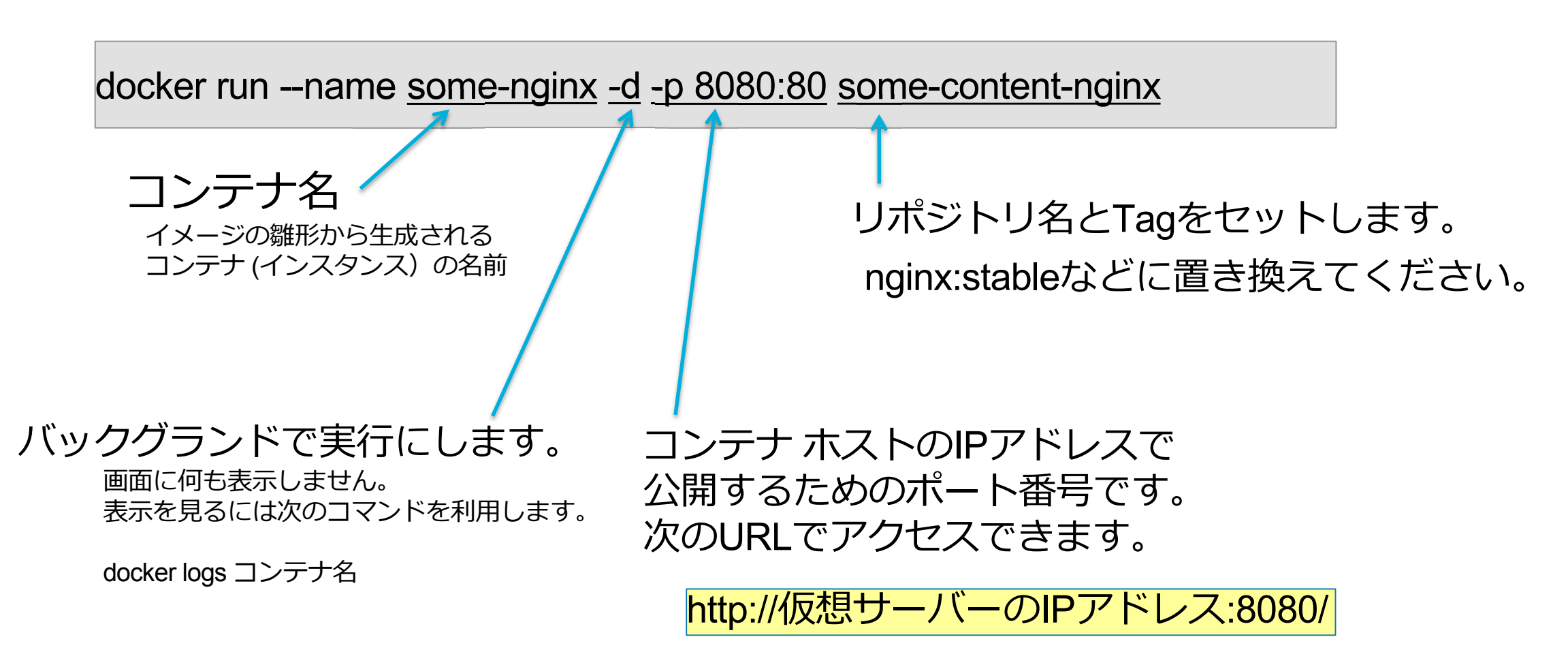

## **組み立てたコマンドを実行して、ブラウザでアクセス しましょう。**

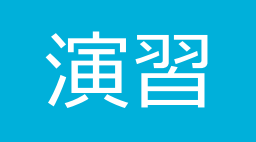

コマンド組み立て例

docker run --name my-nginx -d -p 8080:80 nginx:stable

### コマンド実行例

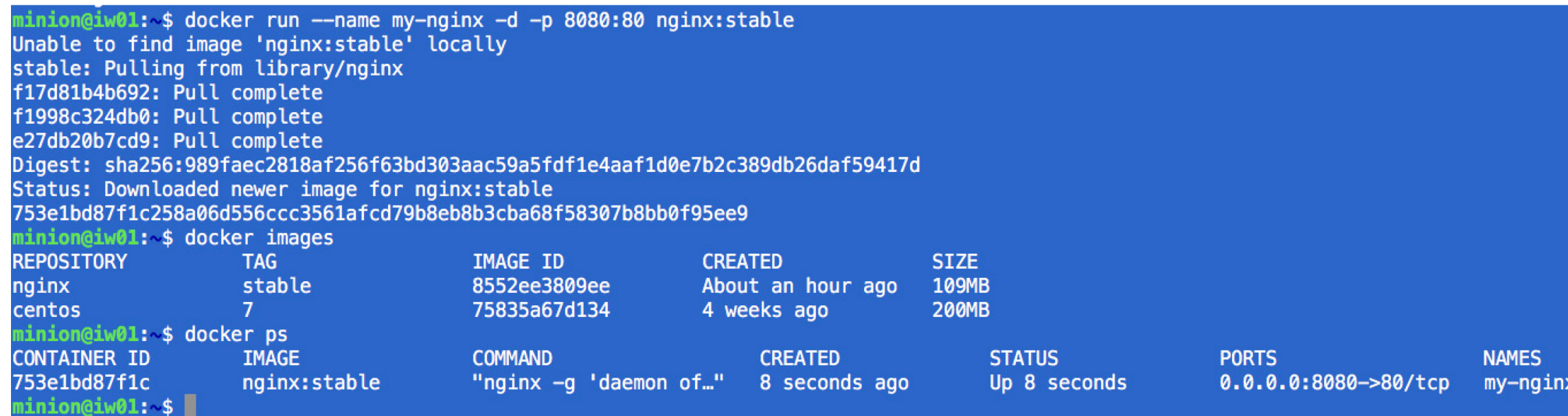

## **ブラウザで次の画面表示されたら成功です。**

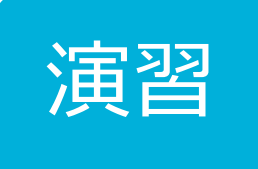

アクセスするURL

http://仮想サーバーのIPアドレス:8080/

ブラウザ表示の期待結果

# **Welcome to nginx!**

If you see this page, the nginx web server is successfully installed and working. Further configuration is required.

For online documentation and support please refer to nginx.org. Commercial support is available at nginx.com.

Thank you for using nginx.

## **今度は、コンテンツを入れてNginxを起動して見ます。**

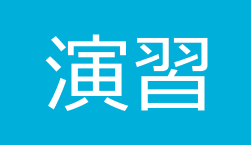

### ディレクトリ html を作成して、コピペでindex.htmlを作成します。

minion@iw01:~\$ mkdir html minion@iw01:~\$ cat - > html/index.html <!DOCTYPE html> <html lang="ja"> <head> <meta charset="utf-8" /> <title>Welcome to nginx!</title> <style> body { width: 35em; margin: 0 auto; font-family: Tahoma, Verdana, Arial, sans-serif; } </style> </head> <body> <h1>Docker & Kubernetes を運用の現場へ</h1> <p>Docker & Kubernetes を運用の現場で使って行きましょう!</p> <img src="https://www.docker.com/sites/default/files/vertical.png"> <img src="https://www.vectorlogo.zone/logos/kubernetes/kubernetes-card.png"> </body> </html>

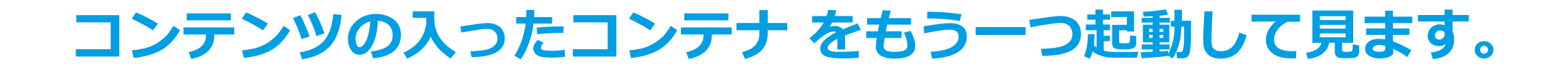

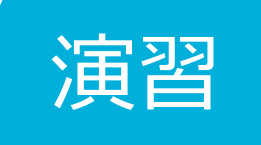

### 再びコマンドを組み立てます。

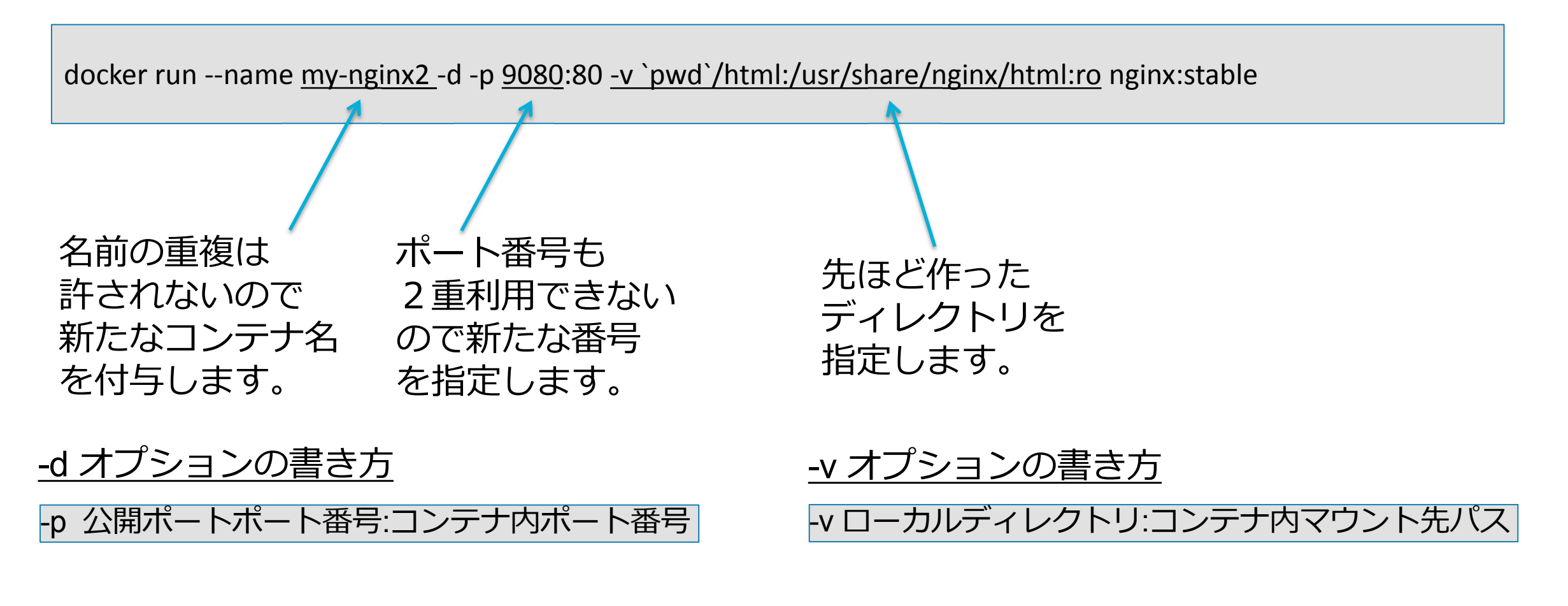

## **コンテンツの入ったコンテナ をもう一つ起動して見ます。**

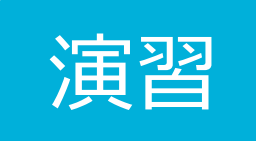

### 実行例

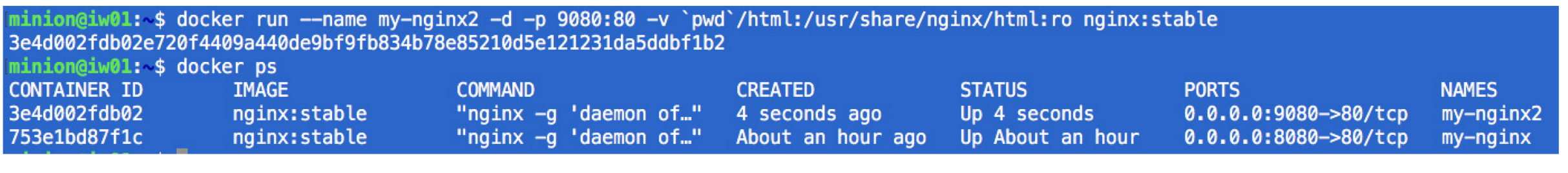

### ブラウザの表示画面

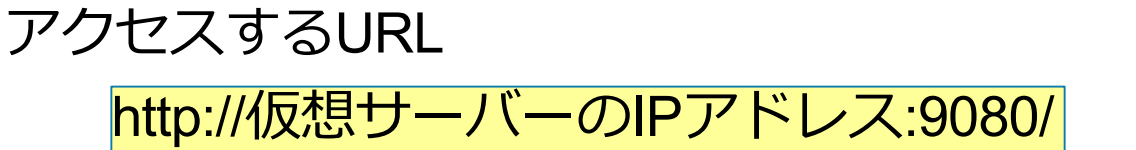

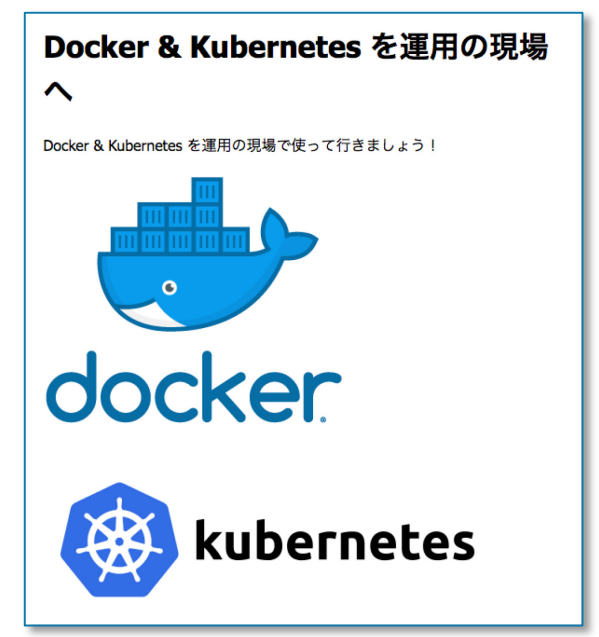

# レッスン#5のまとめ

# 1. リポジトリの説明に従ってコンテナを起動す る

# 2. コンテナ名とポートの重複を避けて、複数の コンテナを起動できる

3. オプション設定で、コンテナの動作を変えら れる

**YE** 

# レッスン #6

# Slackのようなアプリケーション ROCKET.CHATを起動して見ましょう。

# **ROCKET.CHATとは**

– オープンソースは無料で 制限無しに使えるWeb Chatです。

– Mail、Slack や HipCahtに 変わる究極のOSSの チャットソリューション とのこと。

– URL https://rocket.chat/

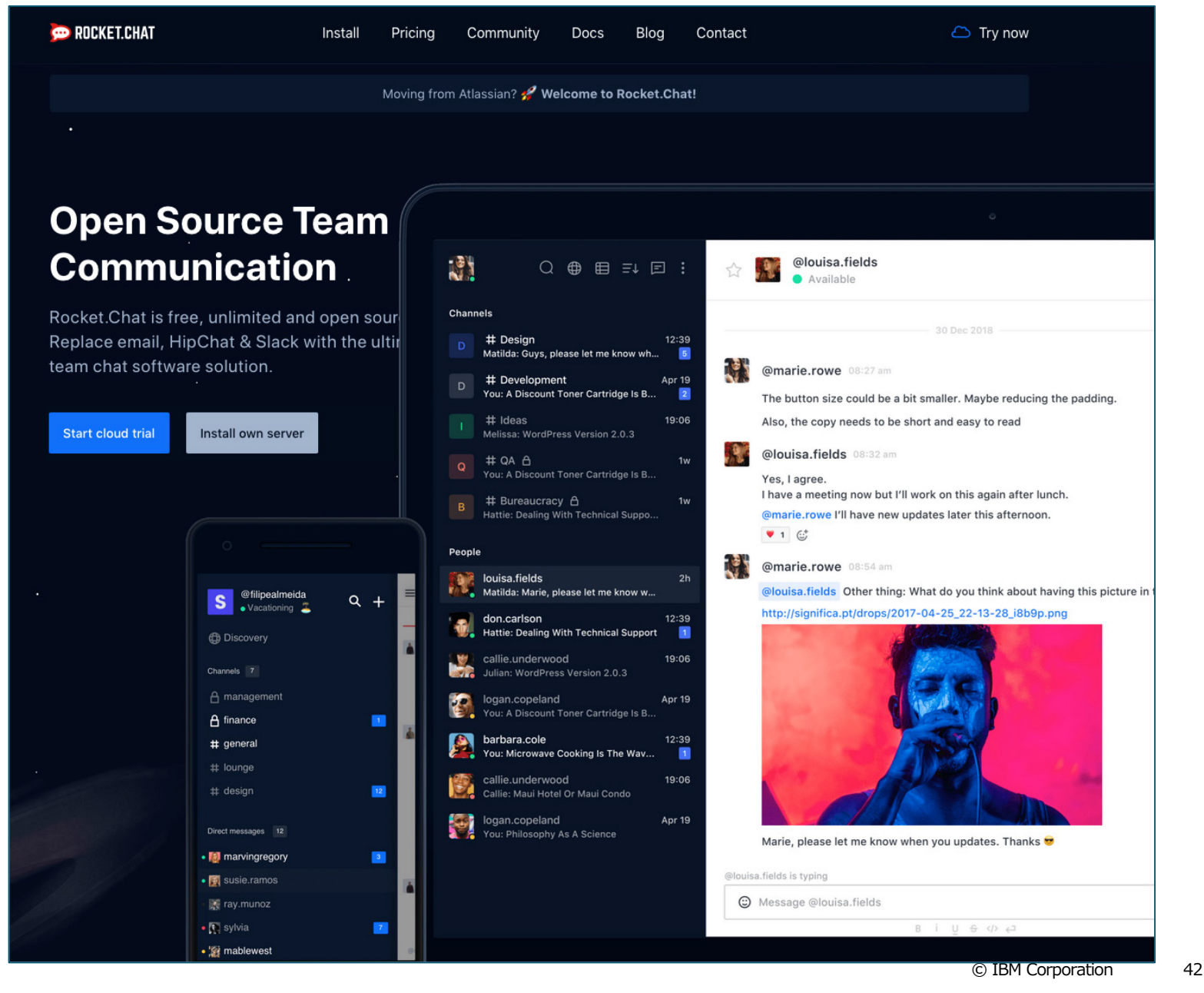

## **ROCKET.CHATのコンテナの詳細を読んで起動して見ましょう。**

### https://hub.docker.com/\_/rocket.chat/

#### Rocket Chat

Rocket.Chat is a Web Chat Server, developed in JavaScript, using the Meteor fullstack framework.

It is a great solution for communities and companies wanting to privately host their own chat service or for developers looking forward to build and evolve their own chat platforms.

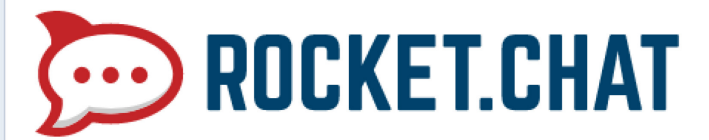

#### How to use this image

First, start an instance of mongo:

\$ docker run --name db -d mongo:3.0 --smallfiles

Then start Rocket. Chat linked to this mongo instance:

\$ docker run --name rocketchat --link db -d rocket.chat This will start a Rocket. Chat instance listening on the default Meteor port of 3000 on the container.

If you'd like to be able to access the instance directly at standard port on the host machine:

\$ docker run --name rocketchat -p 80:3000 --env ROOT\_URL=http://localhost --link db -d ru

Then, access it via http://localhost in a browser. Replace localhost in ROOT URL with your own domain name if you are hosting at your own domain.

If you're using a third party Mongo provider, or working with Kubernetes, you need to override the MONGO URL environment variable:

\$ docker run --name rocketchat -p 80:3000 --env ROOT URL=http://localhost --env MONGO UR

### 利用法の二つのコマンドで ROCKET.CHATが起動します。

# **詳細にはコンテナに実装されたAPIが記述**

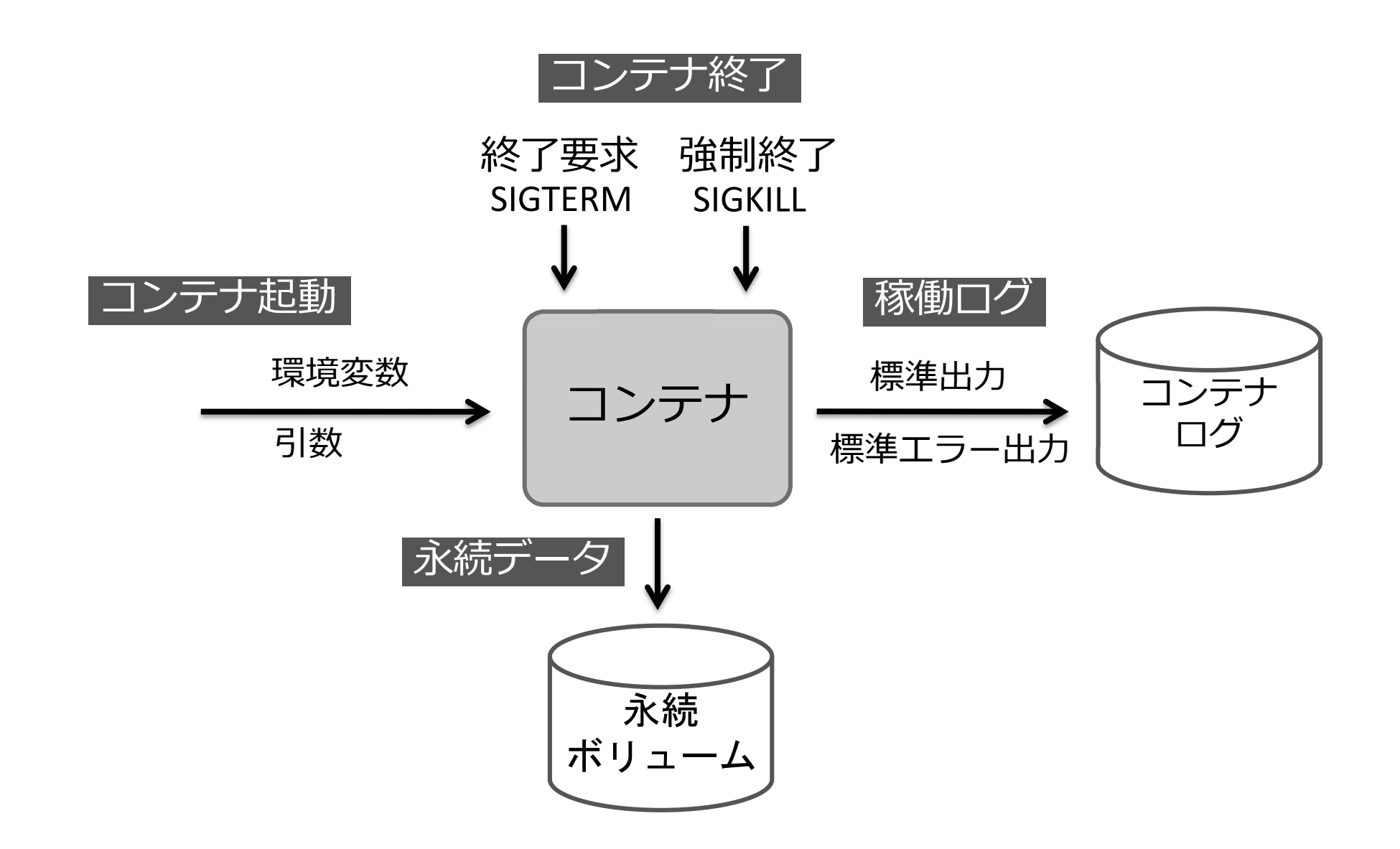

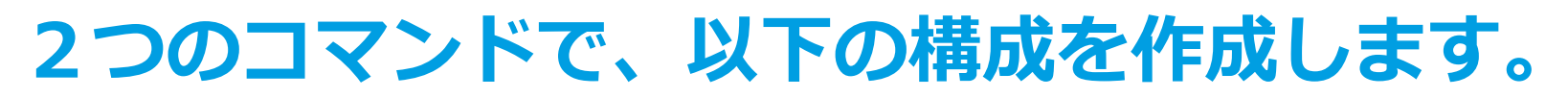

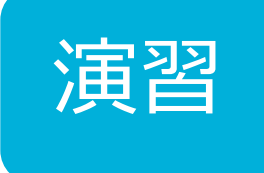

### 次の2つのコマンドを各自のIPアドレスに置き換えて、①②の順で、実行をお願 いします。

② ROCKET.CHATの起動

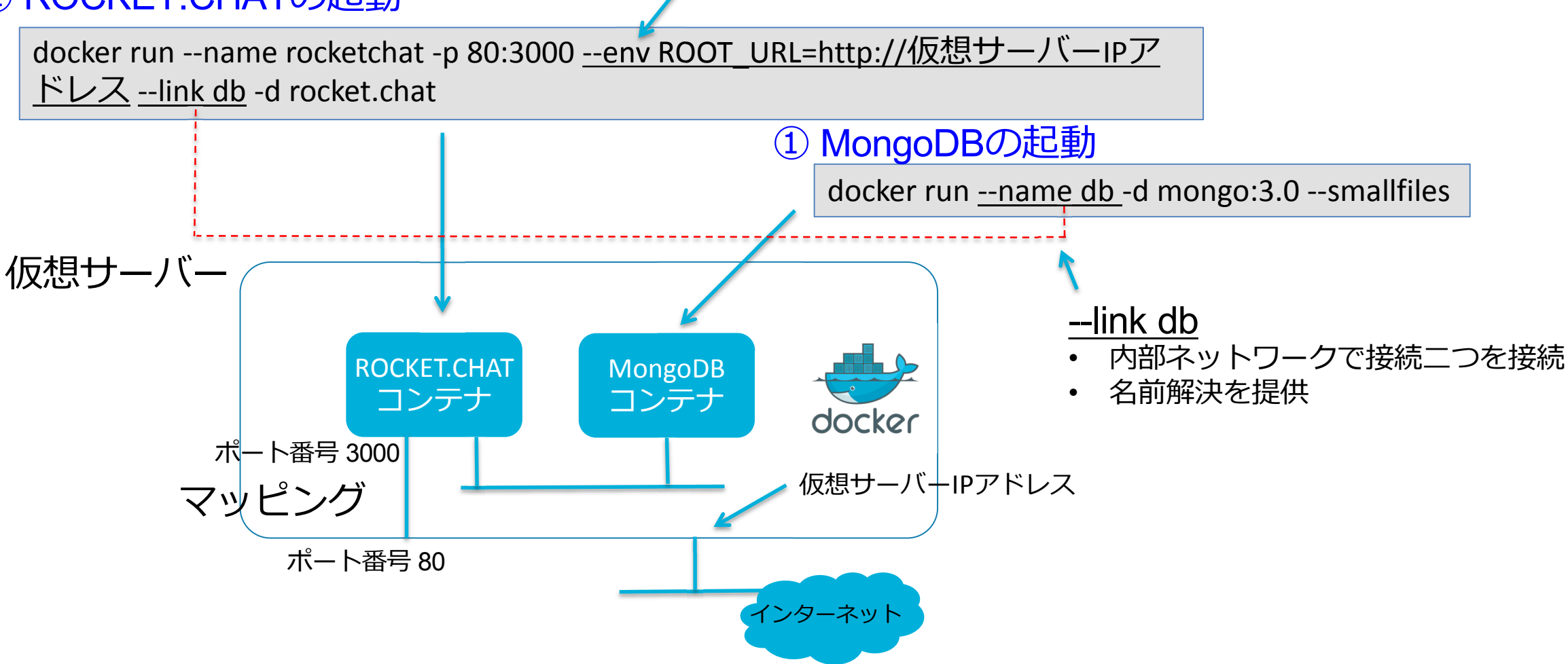

コンテナのプロセスへ環境変数をセットします。

### **コマンドの実行例**

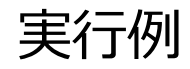

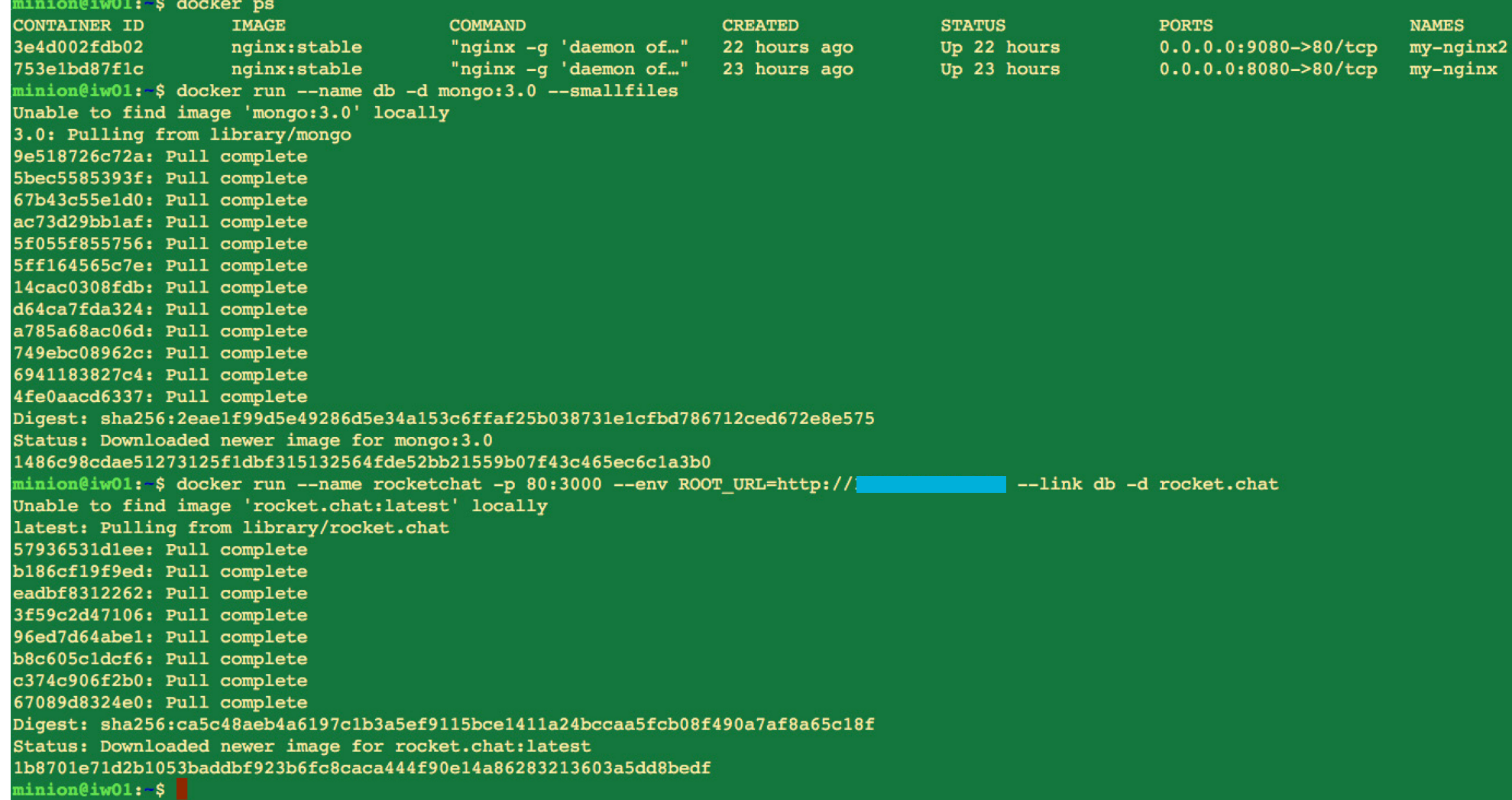

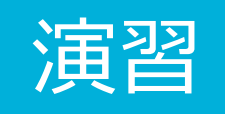

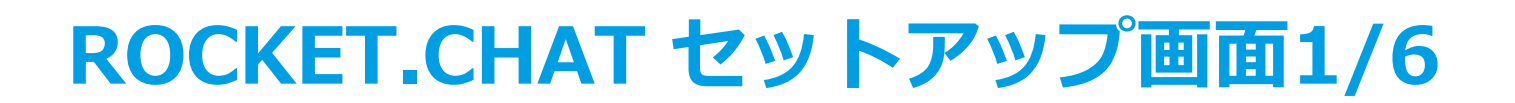

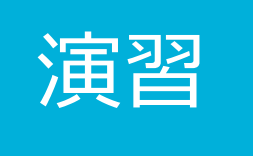

### http://仮想サーバーIPアドレス/ でアクセス

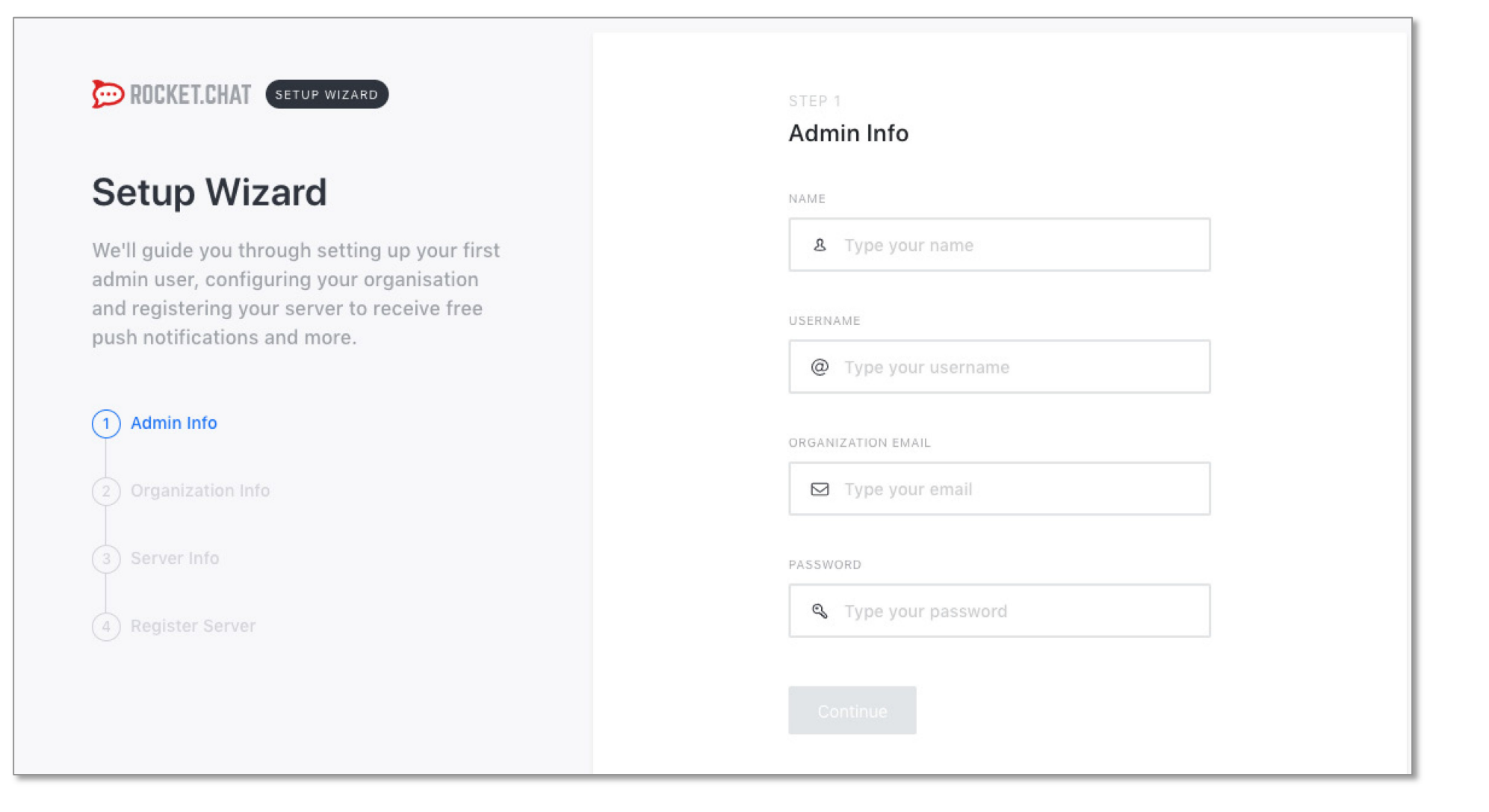

## **ROCKET.CHAT セットアップ画面2/6**

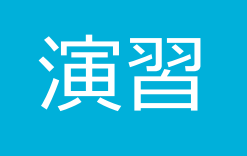

### 実行例

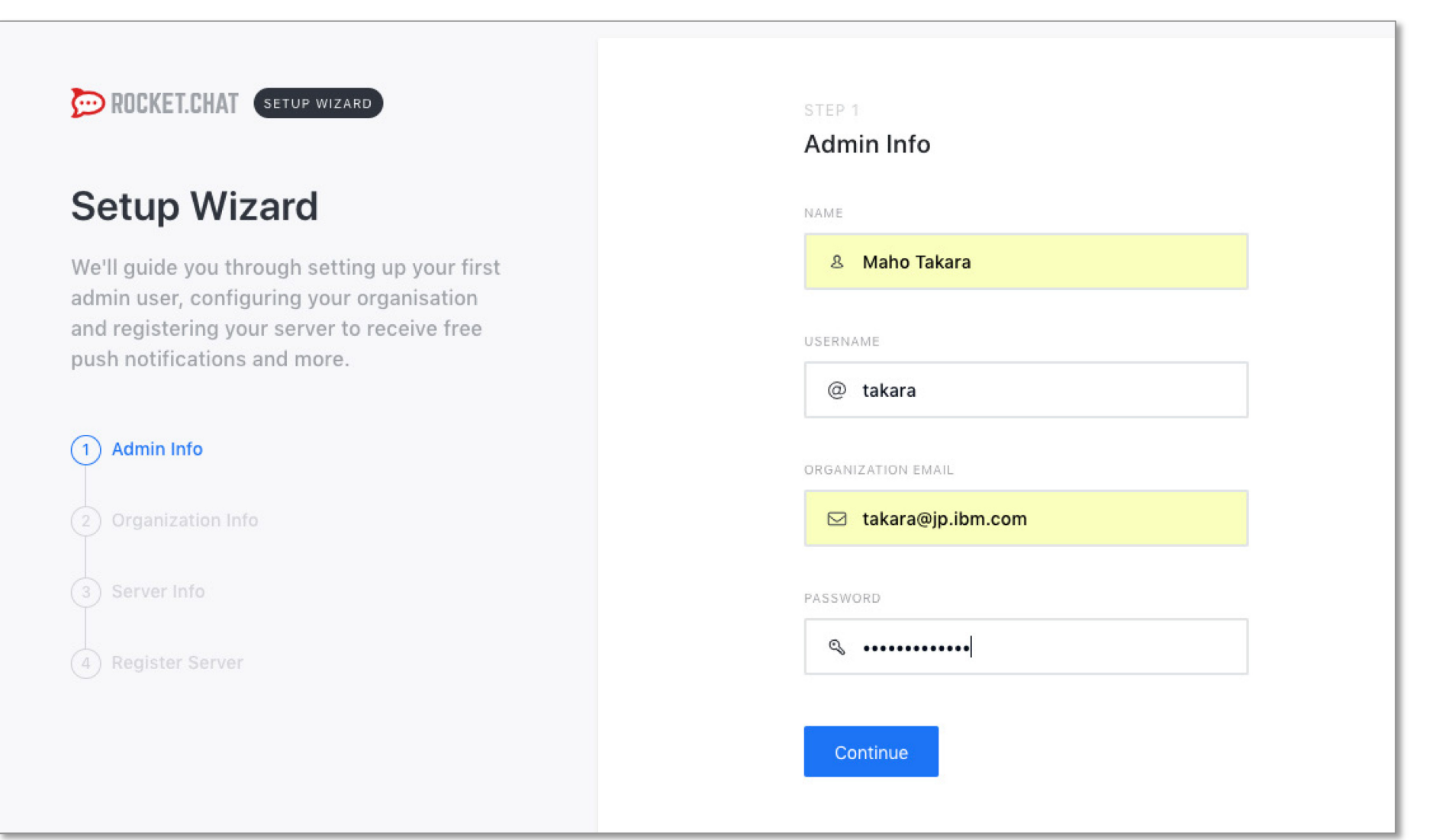

## **ROCKET.CHAT セットアップ画面3/6**

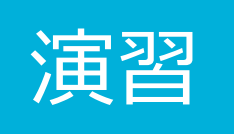

### 実行例

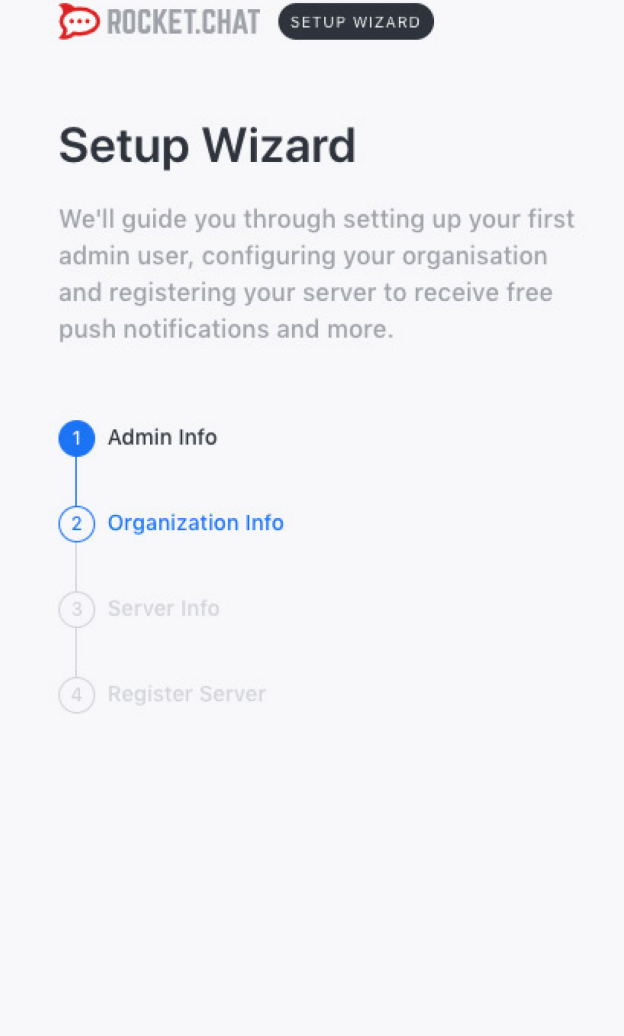

#### STEP<sub>2</sub>

#### Organization Info

ORGANIZATION TYPE

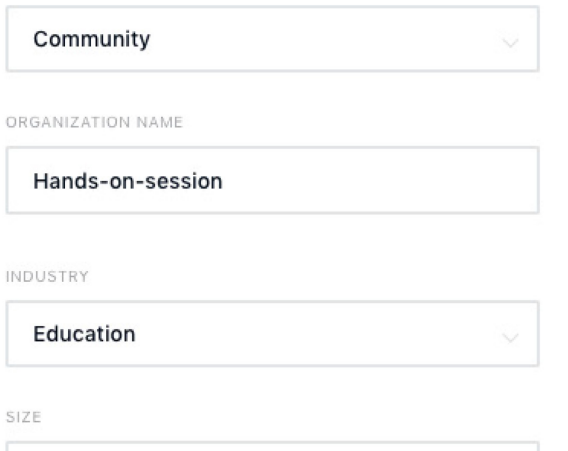

51-100 People

COUNTRY

Japan

Continue

WEBSITE

## **ROCKET.CHAT セットアップ画面4/6**

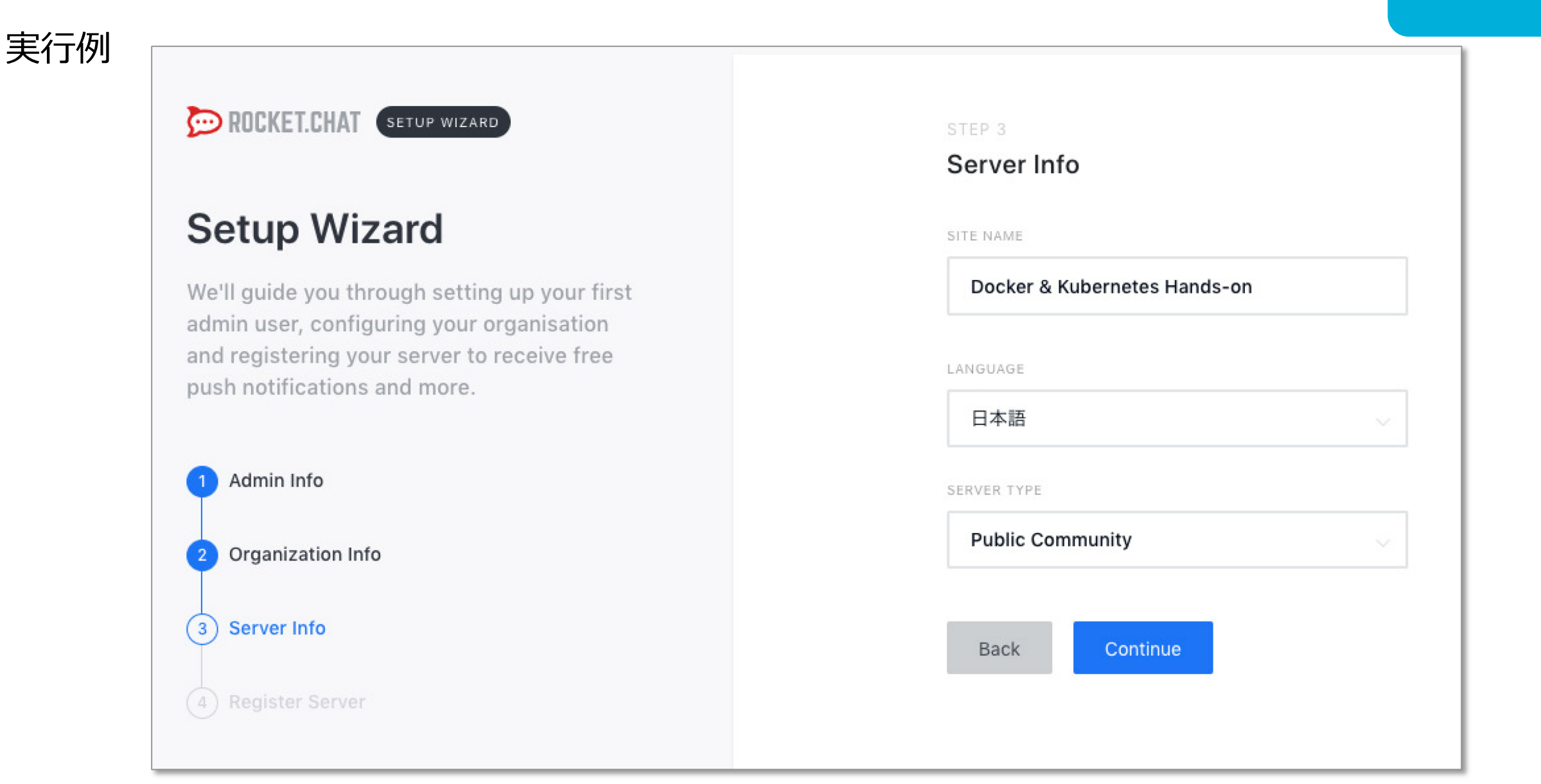

演

## **ROCKET.CHAT セットアップ画面5/6**

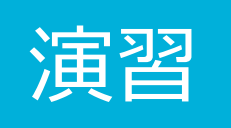

### 実行例

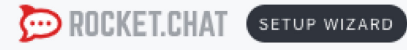

### **Setup Wizard**

We'll guide you through setting up your first admin user, configuring your organisation and registering your server to receive free push notifications and more.

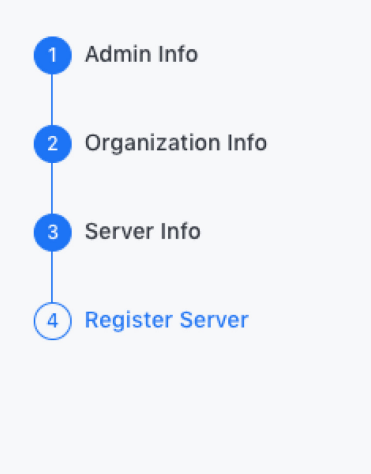

#### STEP 4

#### **Register Server**

Use the preconfigured gateways and proxies provided by Rocket.Chat Technologies Corp.

#### Register to access

- Mobile push notifications gateway
- V Livechat omnichannel proxy
- ✓ OAuth proxy for social network
- Apps Marketplace
- Newsletter, offers and product updates

#### Keep standalone, you'll need to

- Create accounts with service providers
- Update the preconfigured settings
- Recompile the mobile apps with your own certificates

Back Continue

## **ROCKET.CHAT セットアップ画面6/6**

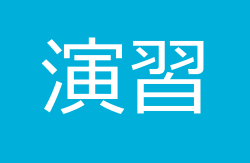

実行例

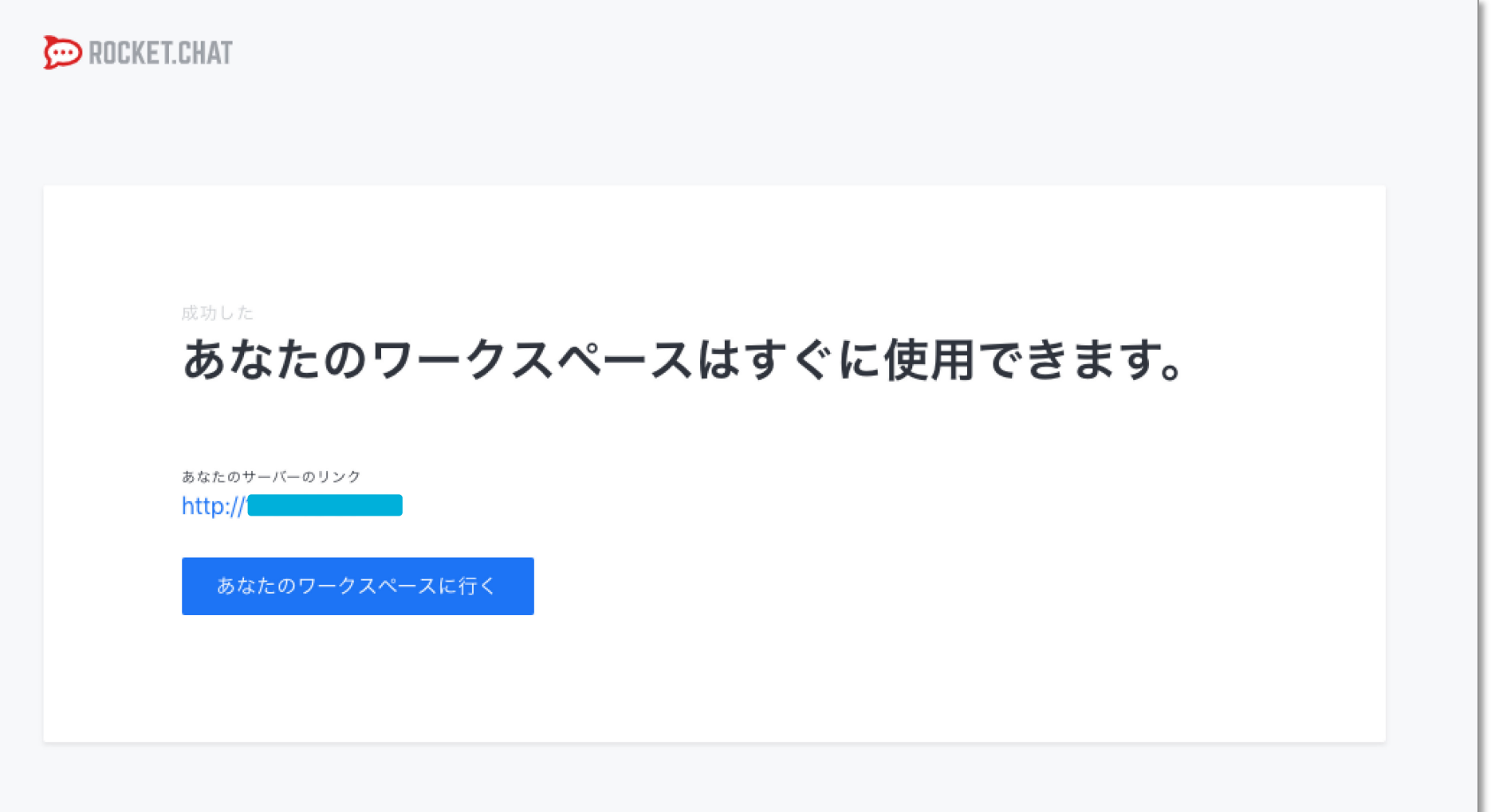

## **ROCKET.CHAT 利用画面**

演習

### 実行例

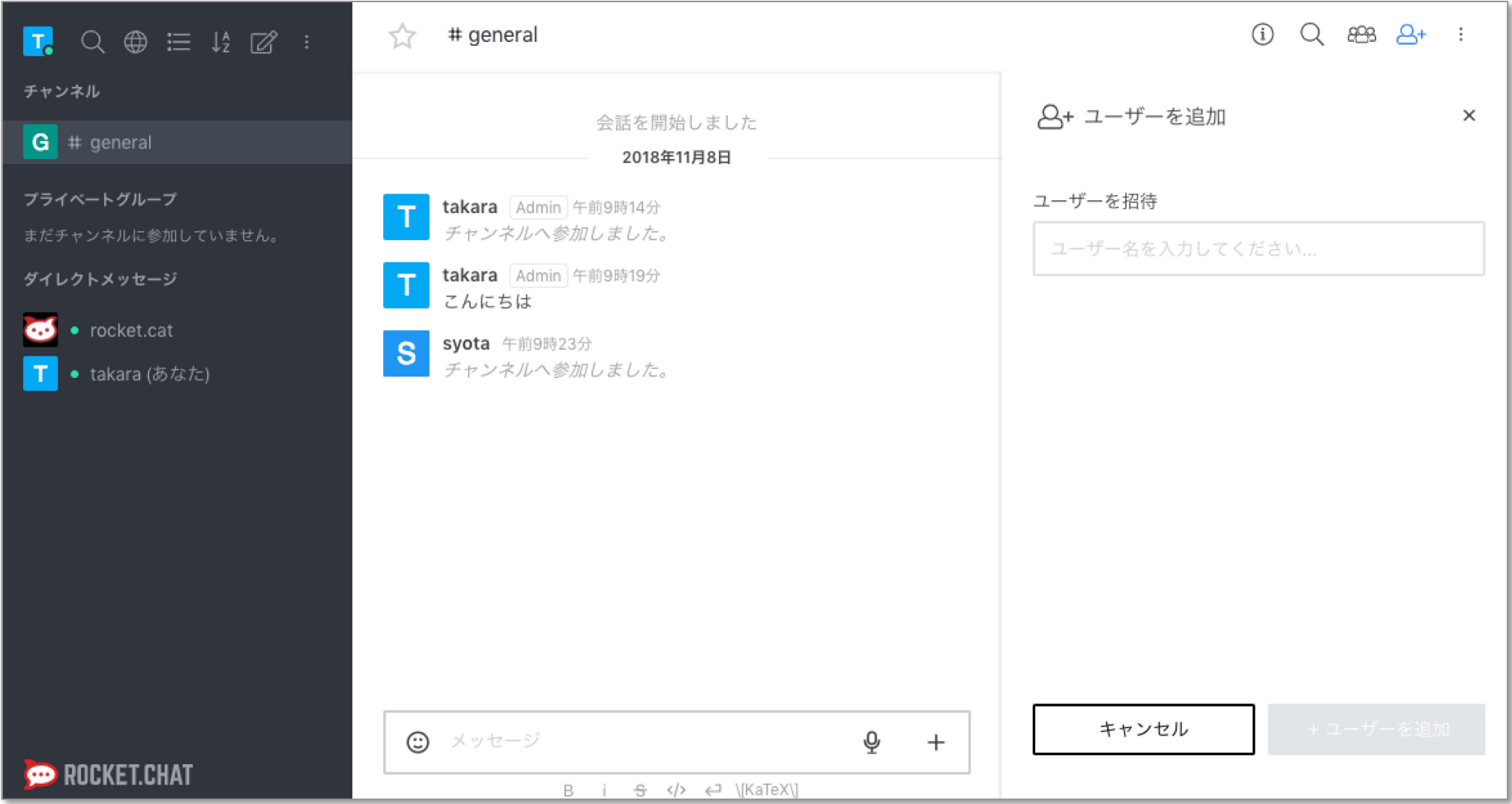

# レッスン#6のまとめ

# 1. アプリとDBのコンテナを繋いでシステムを構築 2. DockerHubに登録されたアプリケーションを即利用開始

**YE**